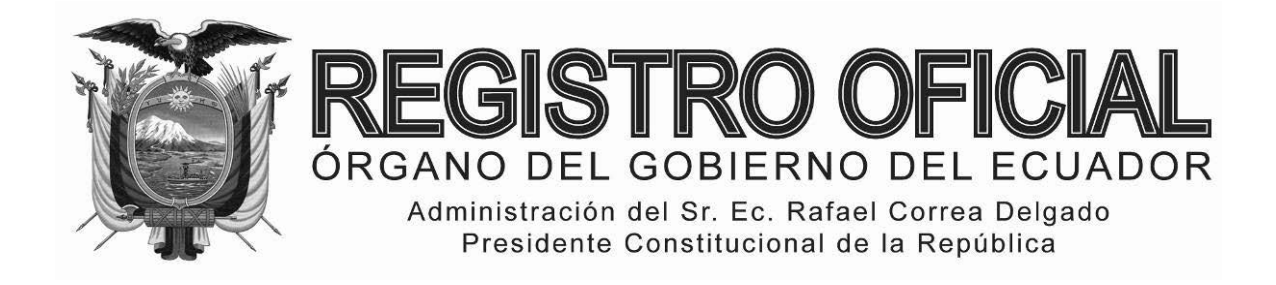

# EDICIÓN ESPECIAL

**Año II ‐ Nº 254**

**Quito, miércoles 28 de enero del 2015**

**Valor: US\$ 1.25 + IVA**

# **ING. HUGO DEL POZO BARREZUETA DIRECTOR**

Quito: Avenida 12 de Octubre N23-99 y Wilson

> Edificio 12 de Octubre Segundo Piso Telf. 2901 – 629

Oficinas centrales y ventas: Telf. 2234 ‐ 540

Distribución (Almacén): Mañosca Nº 201 y Av. 10 de Agosto Telf. 2430 ‐ 110

Sucursal Guayaquil: Malecón Nº 1606 y Av. 10 de Agosto Telf. 2527 ‐ 107

Suscripción semestral: US\$ 200 + IVA para la ciudad de Quito US\$ 225 + IVA para el resto del país

Impreso en Editora Nacional

44 páginas

www.registroficial.gob.ec

**Al servicio del país desde el 1º de julio de 1895**

# **SUMARIO:**

**Págs.** 

**FUNCIÓN EJECUTIVA** 

**RESOLUCIONES:** 

**SERVICIO NACIONAL DE ADUANA DEL ECUADOR** 

 **Expídense los siguientes procedimientos documentados:** 

**SENAE-DGN-2014-0238-RE "SENAE-ISEE-2-2-026-V1 INSTRUCTIVO DE SISTEMA PARA CONSULTAR EL CAMV O RAMV" ................... 2**

**SENAE-DGN-2014-0273-RE "SENAE-ISEE-2-2-009-V3 INSTRUCTIVO DE SISTEMAS PARA EL REGITRO DE LA DECLARACIÓN ADUANERA DE IMPORTACIÓN" ..................... 9**

**SENAE-DGN-2014-0274-RE "SENAE-MEE-2-2-019-V1 MANUAL ESPECÍFICO PARA REALIZAR LA EXPORTACIÓN DEFINITIVA DE PESCA CAPTURADA EN AGUAS INTERNACIONALES POR BUQUES DE BANDERA ECUATORIANA, DESEMBARCADA DIRECTAMENTE EN PUERTOS HABILITADOS EN EL EXTERIOR" .......................................................... 30**

**SENAE-DGN-2014-0277-RE "SENAE-IT-3-2-005-V2 INSTRUCTIVO DE TRABAJO PARA EL REGISTRO DE DATOS EN EL FORMULARIO DE SOLICITUD DE ACCESOS A CUENTAS DE USUARIOS" .......... 37**

#### **SERVICIO NACIONAL DE ADUANA DEL ECUADOR**

#### **Nro. SENAE-DGN-2014-0238-RE**

#### **Guayaquil, 27 de marzo de 2014**

# **DIRECCIÓN GENERAL**

#### **Considerando:**

Que el numeral 3 del artículo 225 de la Constitución de la República del Ecuador expresamente señala que son entidades del Sector Público, los organismos y entidades creados por la Constitución o la ley para el ejercicio de la potestad estatal, para la prestación de servicios públicos o para desarrollar actividades económicas asumidas por el Estado.

Que el artículo 227 de la Constitución de la República del Ecuador señala que la administración pública constituye un servicio a la colectividad que se rige por los principios de eficacia, eficiencia, calidad, jerarquía, desconcentración, descentralización, coordinación, participación, planificación, transparencia y evaluación.

Que en el Capítulo I, Naturaleza y Atribuciones, Título IV de la Administración Aduanera, regulado en el Código Orgánico de la Producción, Comercio e Inversiones, publicado en el Suplemento del Registro Oficial No. 351 del 29 de diciembre de 2010, se señala: "*El servicio de aduana es una potestad pública que ejerce el Estado, a través del Servicio Nacional de Aduana del Ecuador, sin perjuicio del ejercicio de atribuciones por parte de sus delegatarios debidamente autorizados y de la coordinación o cooperación de otras entidades u órganos del sector público, con sujeción al presente cuerpo legal, sus reglamentos, manuales de operación y procedimientos, y demás normas aplicables...".*

Que, de conformidad a las competencias y atribuciones que tiene el Director General del Servicio Nacional de Aduana del Ecuador, se encuentra determinado en el literal l) del Art. 216 del Código Orgánico de la Producción, Comercio e Inversiones, *"... l. Expedir, mediante resolución los reglamentos, manuales, instructivos, oficios circulares necesarios para la aplicación de aspectos operativos, administrativos, procedimentales, de valoración en aduana y para la creación, supresión y regulación de las tasas por servicios aduaneros, así como las regulaciones necesarias para el buen funcionamiento de la administración aduanera y aquellos aspectos operativos no contemplados en este Código y su reglamento..."* 

Que, mediante Decreto Ejecutivo Nº 934, de fecha 10 de noviembre del 2011, el Econ. Xavier Cardenas Moncayo, fue designado Director General del Servicio Nacional de Aduana del Ecuador, de conformidad con lo establecido en el artículo 215 del Código Orgánico de la Producción, Comercio e Inversiones; y el artículo 11, literal d) del Estatuto del Régimen Jurídico y Administrativo de la Función Ejecutiva En tal virtud, el Director General del Servicio Nacional de Aduana del Ecuador, en ejercicio de la atribución y competencia dispuesta en el literal l) del artículo 216 del Código Orgánico de la Producción, Comercio e Inversiones, publicado en el Suplemento del Registro Oficial No. 351 del 29 de diciembre de 2010.

#### **Resuelve:**

**PRIMERO.-** Expedir el procedimiento documentado denominado:

**"SENAE-ISEE-2-2-026-V1 INSTRUCTIVO DE SISTEMAS PARA CONSULTAR EL CAMV O RAMV".** 

#### **Disposición Final**

Notifíquese del contenido de la presente Resolución a las Generales, Direcciones Nacionales, Direcciones Distritales del Servicio Nacional de Aduana del Ecuador. Publíquese en la Página Web del Servicio Nacional de Aduana del Ecuador y encárguese a la Dirección de Secretaría General del Servicio Nacional de Aduana del Ecuador el formalizar las diligencias necesarias para la publicación de la presente resolución junto con el referido **"SENAE-ISEE-2-2-026-V1 INSTRUCTIVO DE SISTEMAS PARA CONSULTAR EL CAMV O RAMV"** en el Registro Oficial.

La presente Resolución entrará en vigencia a partir de su suscripción, sin perjuicio de su publicación en el Registro Oficial.

Dado y firmado en el Despacho Principal de la Dirección General del Servicio Nacional de Aduana del Ecuador, en la ciudad de Santiago de Guayaquil.

#### *Documento firmado electrónicamente.*

Econ. Pedro Xavier Cárdenas Moncayo, Director General.

SERVICIO NACIONAL DE ADUANA DEL ECUADOR.- Certifico que es fiel copia de su original.- f.) Ilegible.- Secretaría General, SENAE.

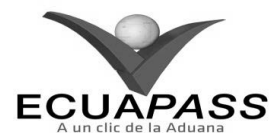

**SENAE-ISEE-2-2-026-V1** 

# **INSTRUCTIVO DE SISTEMAS PARA CONSULTAR EL CAMV O RAMV**

**MARZO 2014** 

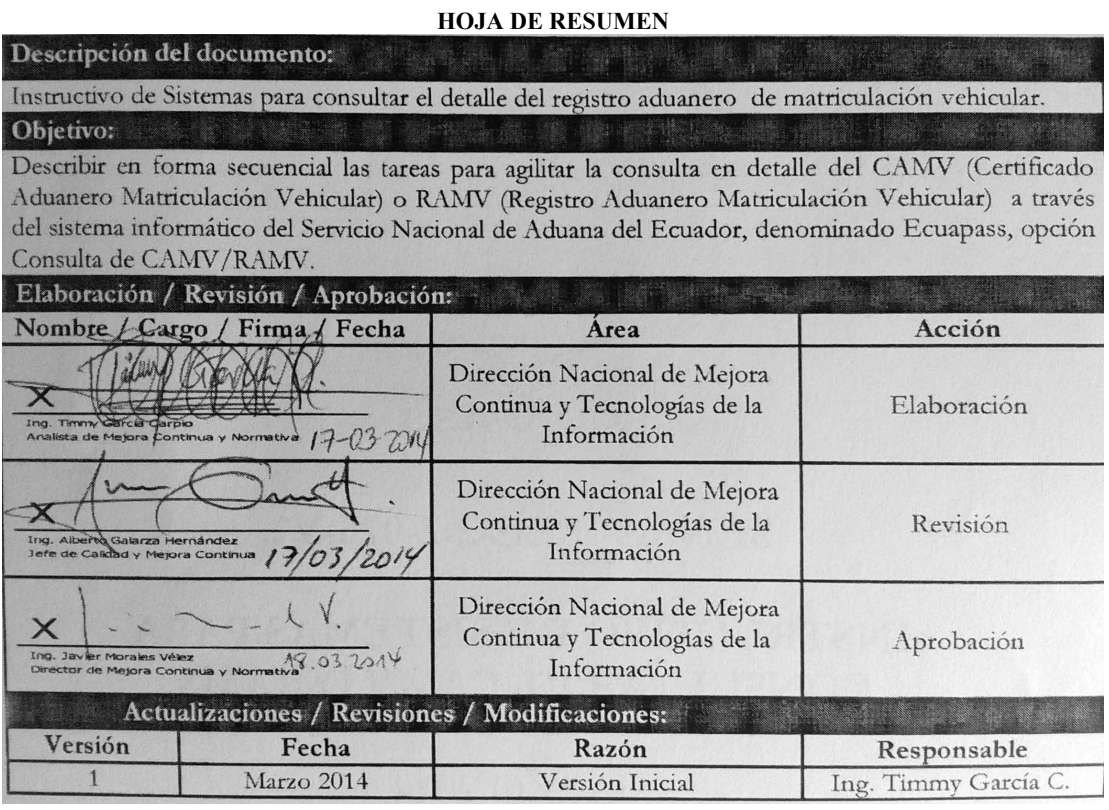

# **ÍNDICE**

- **1. OBJETIVO**
- **2. ALCANCE**
- **3. RESPONSABILIDAD**
- **4. CONSIDERACIONES GENERALES**
- **5. PROCEDIMIENTOS**
- **6. ANEXOS**

# **1. OBJETIVO**

Describir en forma secuencial las tareas para agilitar la consulta en detalle del CAMV (Certificado Aduanero Matriculación Vehicular) o RAMV (Registro Aduanero Matriculación Vehicular) a través del sistema informático del Servicio Nacional de Aduana del Ecuador, denominado Ecuapass, opción Consulta de CAMV/RAMV.

# **2. ALCANCE**

Está dirigido a todos los operadores de comercio exterior debidamente registrados en el Ecuapass.

# **3. RESPONSABILIDAD**

- **3.1.** La aplicación, cumplimiento y realización de lo descrito en el presente documento, es responsabilidad de los operadores de comercio exterior del portal externo.
- **3.2.** La realización de mejoramiento y cambios solicitados al presente documento, solicitados y gestionados por la dirección distrital, le corresponde

a la Dirección Nacional de Mejora Continua y Tecnologías de la Información para su aprobación y difusión.

# **4. CONSIDERACIONES GENERALES**

- **4.1.** Con el objeto de que se apliquen los términos de manera correcta, se entiende lo siguiente:
- **4.1.1. RAMV** (Registro Aduanero para Matriculación Vehicular).
- **4.1.2. CAMV** (Certificado Aduanero para Matriculación Vehicular).
- **4.2.** Para efecto de funcionalidad, se deben considerar los siguientes criterios:
- **4.2.1.** Dentro de la pantalla "Consulta de CAMV/RAMV" se puede utilizar el icono de tarea de Excel Descargar Excel para cuando se requiera descargar la información consultada.

# **5. PROCEDIMIENTO**

- **5.1.** Acceda al navegador de Internet, registre la dirección https://portal.aduana.gob.ec/, visualice el portal externo Ecuapass e ingrese con su usuario y contraseña.
- **5.2.** Seleccione el menú principal "Servicios Informativos", luego haga clic en la opción "2.11 Servicios de información de despacho/carga".

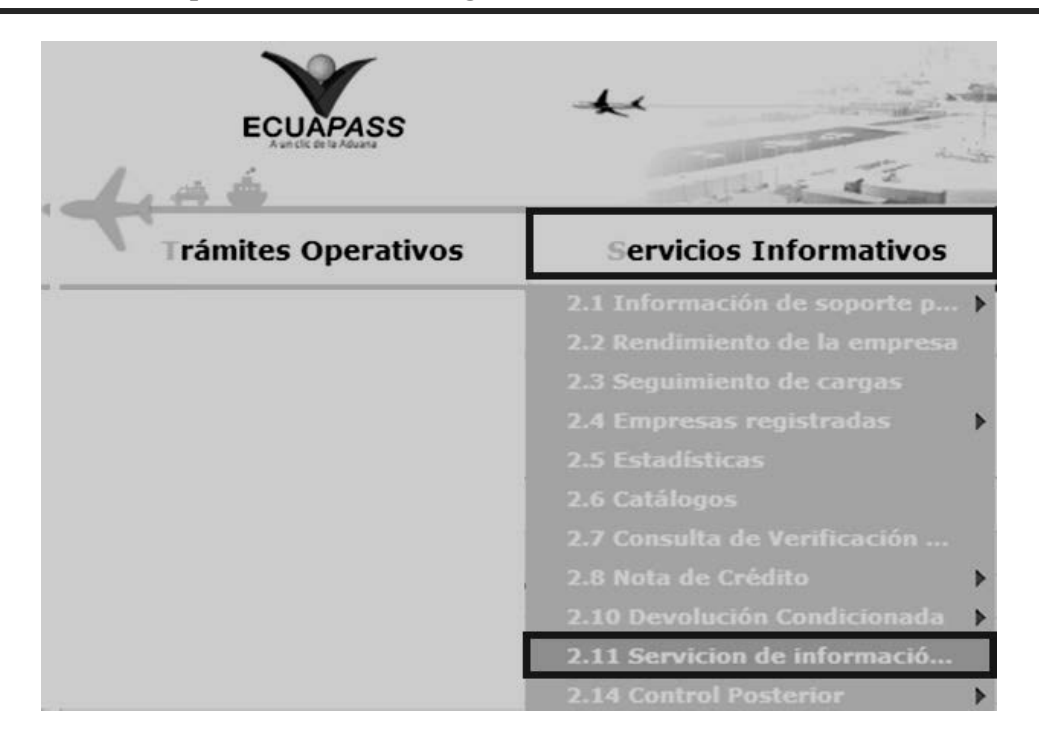

**5.3.** En el detalle de la opción se presentan dos pestañas que incluyen los documentos electrónicos. Se procede a dar clic en la pestaña **"Despacho Aduanero"**.

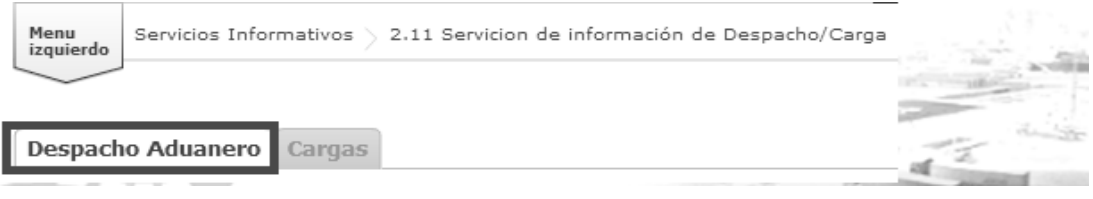

**5.4.** En el detalle de la opción "2.11 Servicios de información de despacho/carga", las opciones de registro que se presentan están categorizadas como "Despacho Aduanero"; seleccione la opción: **"***Consulta de CAMV/RAMV***"** que se encuentra en la viñeta "Despacho Aduanero" en la sección "Importación".

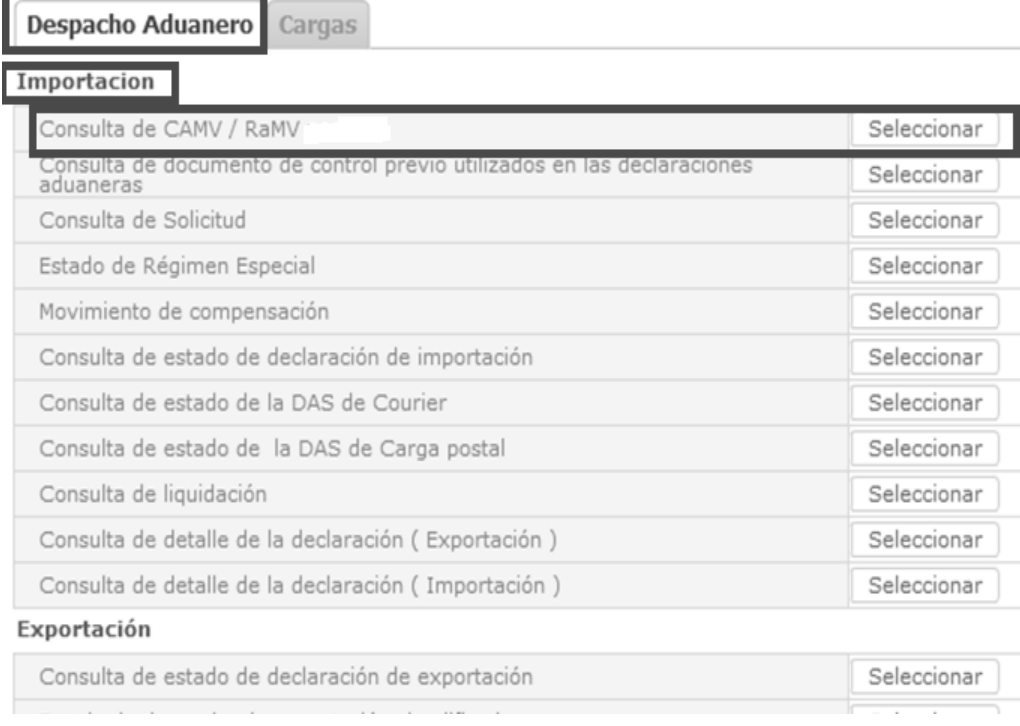

**5.5.** Seleccionada la opción "Consulta de CAMV/RAMV" mediante el botón **Seleccionar**, se presenta la siguiente pantalla:

Mi menu $\bigcap$   $\bigcap$   $\bigcap$   $\bigcap$   $\bigcap$   $\bigcap$   $\bigcap$   $\bigcap$ Menu<br>izquierdo Servicios Informativos > 2.11 Servicion de información de Despacho/Carga > Consulta de CAMV / RaMV

# Consulta de CAMV/RAMV

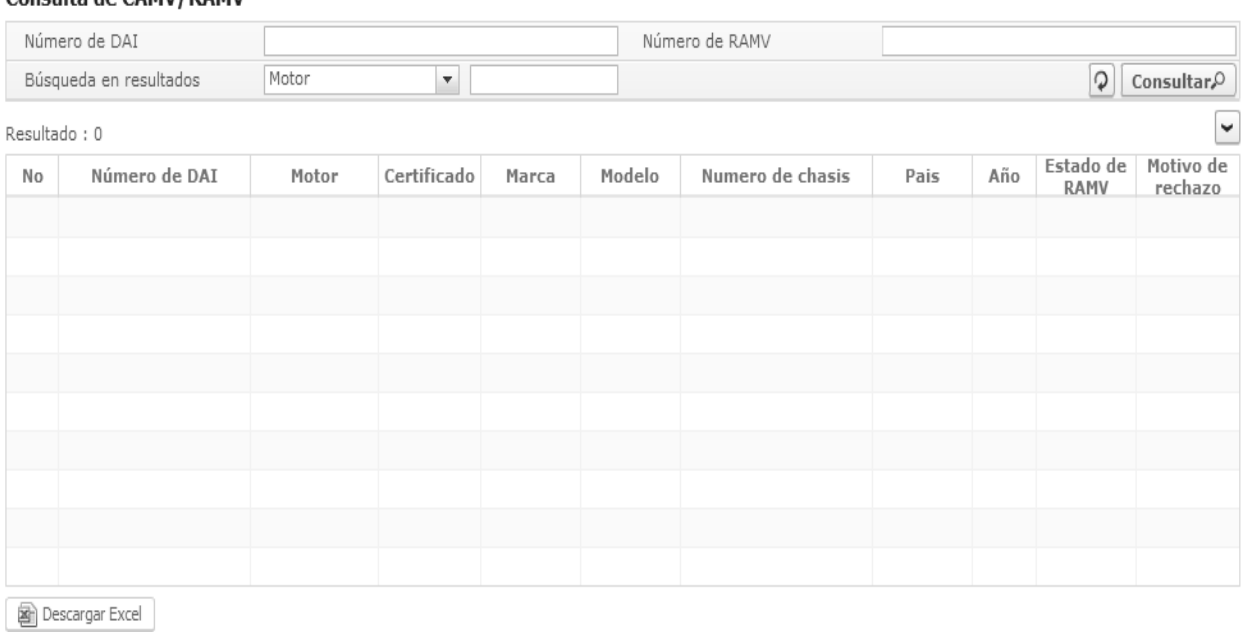

# REGISTRO ADUANERO MATRICULACION DE VEHICULOS

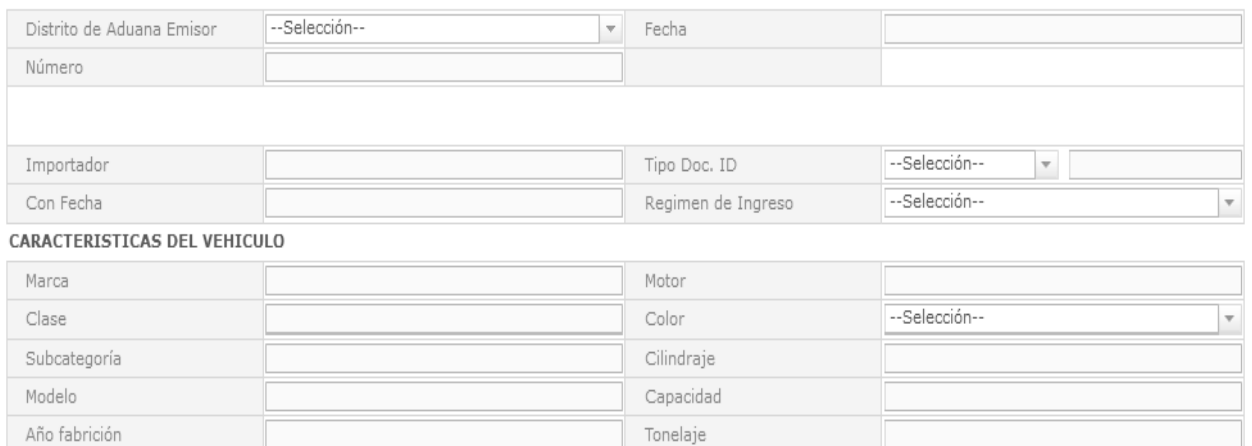

 $\circ$ 

 $\mathbf{v}$ 

# Los criterios de búsqueda son:

# Consulta de CAMV/RAMV

Chasis o VIN

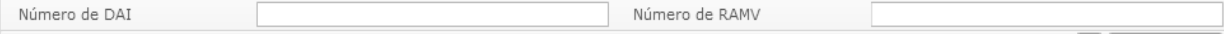

Pais de Origen

--Selección--

- **Número de DAI**: Se ingresa el número de declaración conformado por Aduana (3) + Año (4) + Régimen (2) + Secuencial (8).
- **Número de RAMV**: Se ingresa el número del certificado.

**5.6.** Presione **Consultar** para ver el contenido por:

# Número de DAI

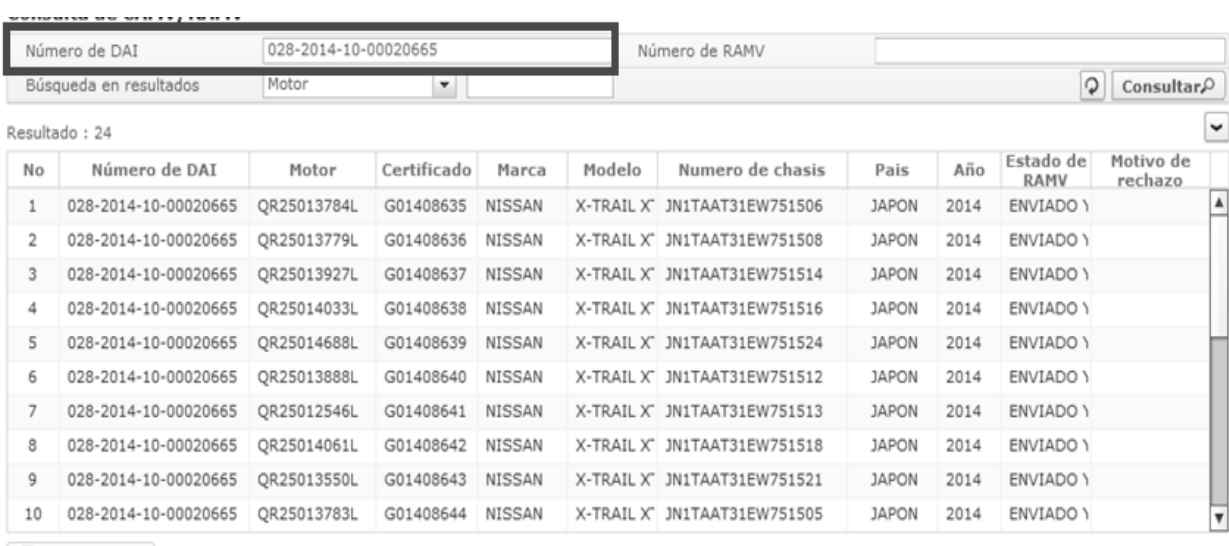

Descargar Excel

# Número de RAMV

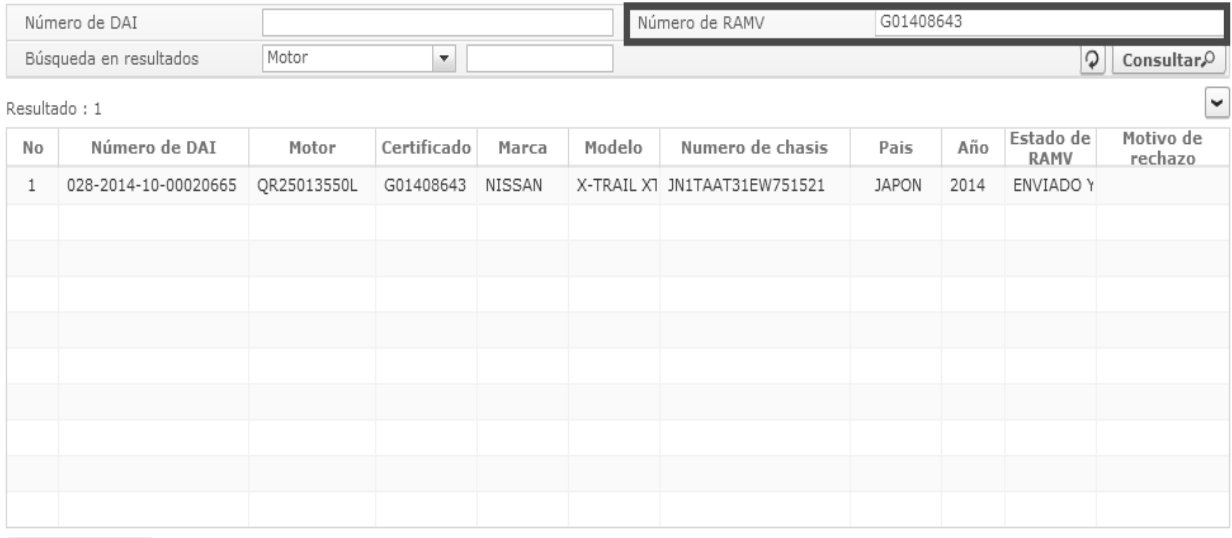

Descargar Excel

# El campo búsqueda en resultados se utiliza cuando existe un número de DAI con dos o más certificados.

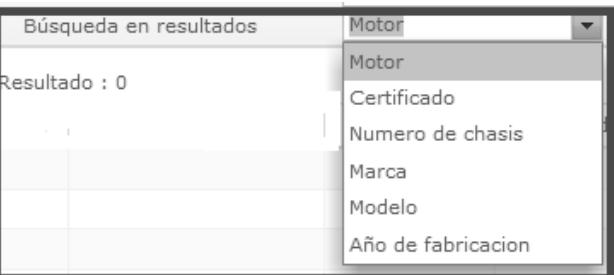

Las opciones de búsqueda pueden ser por: Motor, Certificado, Número de chasis, Marca, Modelo, Año de fabricación.

**5.7.** Los campos que se presentan en la pantalla de resultados posterior a la consulta por Número de DAI o Número de RAMV son:

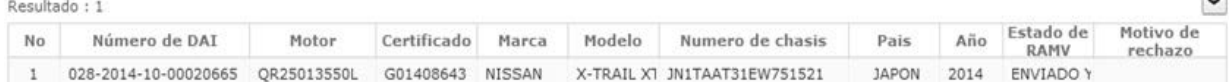

- **No.-** Número secuencial que identifica la cantidad de resultados encontrados.
- **Número de DAI.-** Número de la declaración aduanera de importación conformado por Aduana (3 dígitos) + Año (4 dígitos) + Régimen (2 dígitos) + Secuencial (8 digítos).
- **Motor.-** Número de motor del vehículo.
- **Certificado.-** Número de RAMV o CAMV asignado al vehículo**.**
- **Marca.-** Marca del vehículo**.**
- **Modelo.-** Modelo del vehículo.
- **Número de chasis.-** Número del chasis del vehículo.
- **País.-** País de procedencia del vehículo.
- **Año.-** Año de fabricación del vehículo.

 **Estado de RAMV.-** Situación en que se encuentra el vehículo.

Rosil

- **Motivo de rechazo.-** Causa o razón de rechazo.
- **5.8.** Debajo de la pantalla de resultados se presenta un ícono de tarea para descargar en Excel el contenido de los siguientes campos:
- **No.-** Número secuencial que identifica la cantidad de resultados encontrados.
- **Número de DAI.-** Número de la declaración aduanera de importación conformado por Aduana (3 dígitos) + Año (4 dígitos) + Régimen (2 dígitos) + Secuencial (8 digítos).
- **Certificado.-** Número de RAMV o CAMV asignado al vehículo**.**
- **Número de chasis.-** Número del chasis del vehículo.

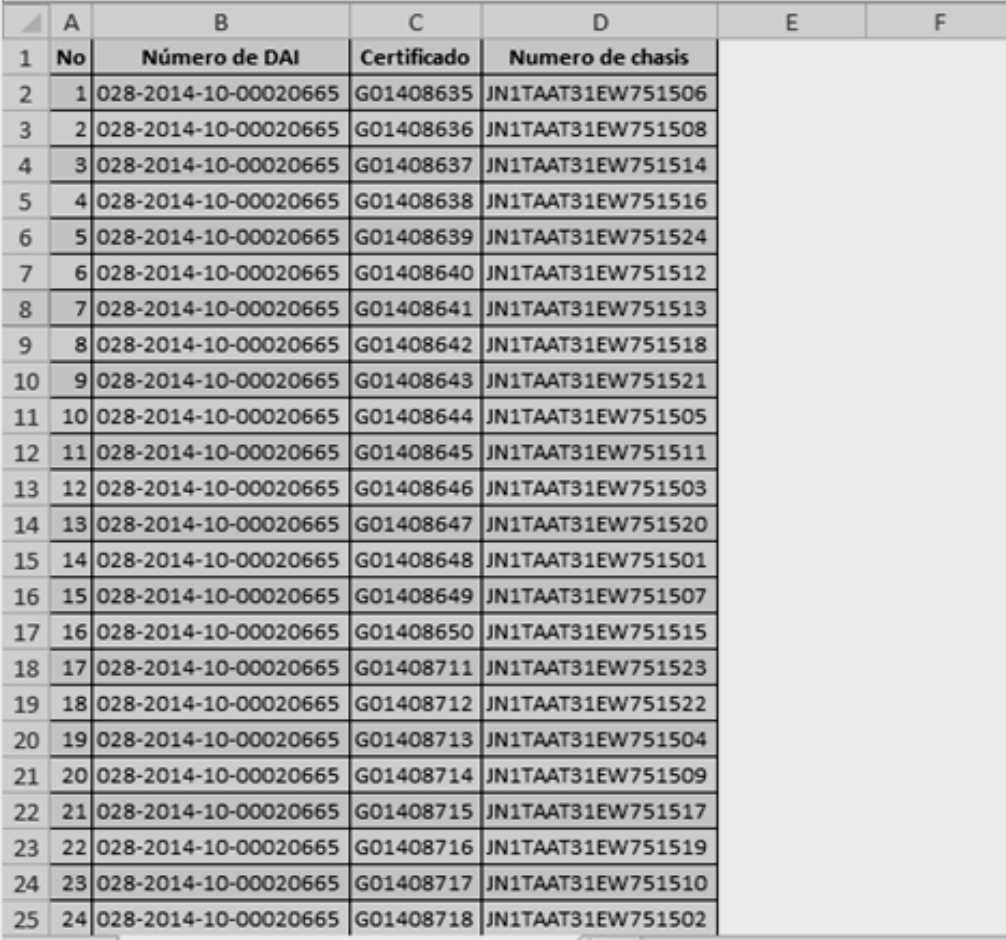

#### **5.9.** Al dar clic en cualquier número de resultado (pantalla de resultados) se presenta la siguiente información.

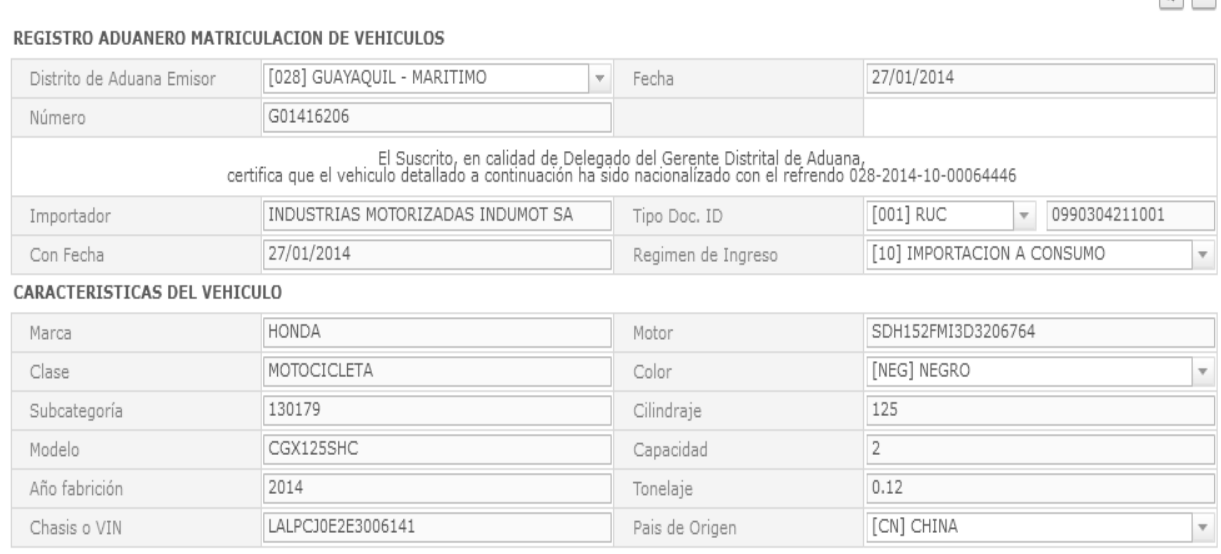

#### **Registro aduanero matriculación de vehículos**

- **Distrito de Aduana Emisor.-** Distrito donde se emite el RAMV
- **Fecha.-** Fecha de emisión de RAMV.
- **Número.-** Número del RAMV.
- **Importador.-** Nombre del importador.
- **Tipo de documento ID**.- Tipo de documento de identidad del Importador
	- Cédula
	- Ruc
	- Pasaporte
- **Con fecha.-** Fecha de aceptación de la Declaración Aduanera.
- **Regimen de Ingreso.-** Regimen aduanero de ingreso del vehículo al país.
- **Característica del vehículo**
- **Marca.-** Marca del vehículo.
- **Motor.-** Número del motor del vehículo.
- **Clase.-** Distintas clases del vehículo.
- **Color.-** Color del vehículo.
- **Subcategoría.-** Identidad del vehículo otorgada por el SRI.
- **Cilindraje.-** Cilindraje del vehículo
- **Modelo.-** Unidad de producción del vehículo.
- **Capacidad.-** Capacidad de carga del vehículo.
- **Año fabricación.-** Año de fabricación del vehículo.

 $|CD|$ 

- **Tonelaje.-** Tonelaje del vehículo.
- **Chasis o VIN.-** Número del chasis del vehículo.
- **País de Origen.-** País de origen del vehículo.
- **5.10.** En caso de error se presentan los siguientes mensajes de información.
- Si no existen los datos que se han consultado.

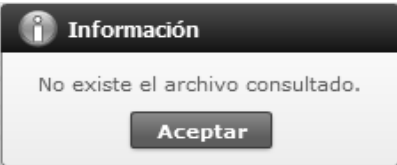

 Si consulta sin ingresar el número de DAI o número de RAMV.

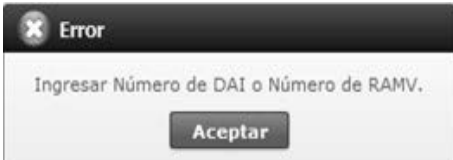

# **6. ANEXOS**

No hay anexos.

SERVICIO NACIONAL DE ADUANA DEL ECUADOR.- Certifico que es fiel copia de la copia.- f.) Ilegible.- Secretaría General, SENAE.

**SERVICIO NACIONAL DE ADUANA DEL ECUADOR** 

#### **Nro. SENAE-DGN-2014-0273-RE**

**Guayaquil, 09 de abril de 2014** 

## **DIRECCIÓN GENERAL**

#### **Considerando:**

Que el numeral 3 del artículo 225 de la Constitución de la República del Ecuador expresamente señala que son entidades del Sector Público, los organismos y entidades creados por la Constitución o la ley para el ejercicio de la potestad estatal, para la prestación de servicios públicos o para desarrollar actividades económicas asumidas por el Estado.

Que el artículo 227 de la Constitución de la República del Ecuador señala que la administración pública constituye un servicio a la colectividad que se rige por los principios de eficacia, eficiencia, calidad, jerarquía, desconcentración, descentralización, coordinación, participación, planificación, transparencia y evaluación.

Que en el Capítulo I, Naturaleza y Atribuciones, Título IV de la Administración Aduanera, regulado en el Código Orgánico de la Producción, Comercio e Inversiones, publicado en el Suplemento del Registro Oficial No. 351 del 29 de diciembre de 2010, se señala: "*El servicio de aduana es una potestad pública que ejerce el Estado, a través del Servicio Nacional de Aduana del Ecuador, sin perjuicio del ejercicio de atribuciones por parte de sus delegatarios debidamente autorizados y de la coordinación o cooperación de otras entidades u órganos del sector público, con sujeción al presente cuerpo legal, sus reglamentos, manuales de operación y procedimientos, y demás normas aplicables...".*

Que, de conformidad a las competencias y atribuciones que tiene el Director General del Servicio Nacional de Aduana del Ecuador, se encuentra determinado en el literal l) del Art. 216 del Código Orgánico de la Producción, Comercio e Inversiones, *"... l. Expedir, mediante resolución los reglamentos, manuales, instructivos, oficios circulares necesarios para la aplicación de aspectos operativos, administrativos, procedimentales, de valoración en aduana y para la creación, supresión y regulación de las tasas por servicios aduaneros, así como las regulaciones necesarias para el buen funcionamiento de la administración aduanera y aquellos aspectos operativos no contemplados en este Código y su reglamento..."* 

Que, mediante Decreto Ejecutivo Nº 934, de fecha 10 de noviembre del 2011, el Econ. Xavier Cardenas Moncayo, fue designado Director General del Servicio Nacional de

Aduana del Ecuador, de conformidad con lo establecido en el artículo 215 del Código Orgánico de la Producción, Comercio e Inversiones; y el artículo 11, literal d) del Estatuto del Régimen Jurídico y Administrativo de la Función Ejecutiva En tal virtud, el Director General del Servicio Nacional de Aduana del Ecuador, en ejercicio de la atribución y competencia dispuesta en el literal l) del artículo 216 del Código Orgánico de la Producción, Comercio e Inversiones, publicado en el Suplemento del Registro Oficial No. 351 del 29 de diciembre de 2010.

#### **Resuelve:**

**PRIMERO.-** Expedir el procedimiento documentado denominado:

# **"SENAE-ISEE-2-2-009-V3 INSTRUCTIVO DE SISTEMAS PARA EL REGISTRO DE LA DECLARACIÓN ADUANERA DE IMPORTACIÓN".**

**SEGUNDO.-** Se deja sin efecto el instructivo de sistema: "SENAE-ISEE-2-2-009-V2 Instructivo de sistemas para el registro de la declaración aduanera de importación", expedido mediante Resolución Nro. SENAE-DGN-2014- 0201-RE, de fecha 17 de marzo del 2014.

#### **Disposición Final**

Notifíquese del contenido de la presente Resolución a las Subdirecciones Generales, Direcciones Nacionales, Direcciones Distritales del Servicio Nacional de Aduana del Ecuador.

Publíquese en la Página Web del Servicio Nacional de Aduana del Ecuador y encárguese a la Dirección de Secretaría General del Servicio Nacional de Aduana del Ecuador el formalizar las diligencias necesarias para la publicación de la presente resolución junto con el referido **"SENAE-ISEE-2-2-009-V3 INSTRUCTIVO DE SISTEMAS PARA EL REGISTRO DE LA DECLARACIÓN ADUANERA DE IMPORTACIÓN"**  en el Registro Oficial.

La presente Resolución entrará en vigencia a partir de su suscripción, sin perjuicio de su publicación en el Registro Oficial.

Dado y firmado en el Despacho Principal de la Dirección General del Servicio Nacional de Aduana del Ecuador, en la ciudad de Santiago de Guayaquil.

#### *Documento firmado electrónicamente.*

Ing. José Francisco Rodríguez Pesantes, Director General, Subrogante.

SERVICIO NACIONAL DE ADUANA DEL ECUADOR.- Certifico que es fiel copia de su original.- f.) Ilegible.- Secretaría General, SENAE.

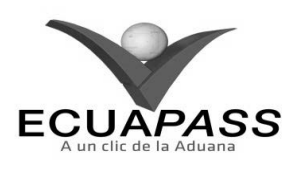

#### **SENAE-ISEE-2-2-009-V3**

# **INSTRUCTIVO DE SISTEMAS PARA EL REGISTRO DE LA DECLARACIÓN ADUANERA DE IMPORTACIÓN**

# **MARZO 2014**

#### **HOJA DE RESUMEN**

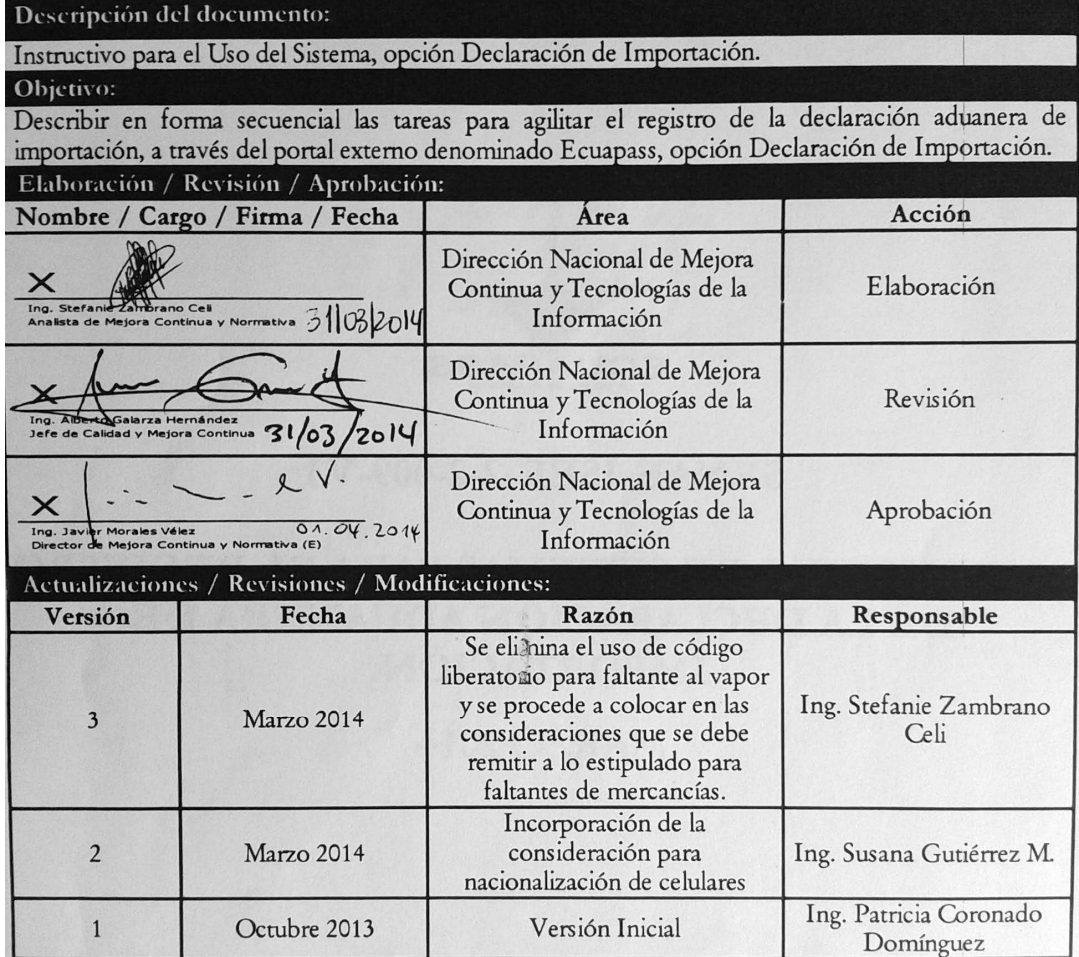

# **ÍNDICE**

- **1. OBJETIVO**
- **2. ALCANCE**
- **3. RESPONSABILIDAD**
- **4. CONSIDERACIONES GENERALES**
- **5. PROCEDIMIENTOS**
- **6. ANEXOS**

#### **1. OBJETIVO**

Describir en forma secuencial las tareas para agilitar el registro de la declaración aduanera de importación, a través del portal externo denominado Ecuapass, opción Declaración de Importación

# **2. ALCANCE**

Está dirigido a los Importadores, Agentes de Aduana y Transportistas.

#### **3. RESPONSABILIDAD**

- **3.1.** La aplicación, cumplimiento y realización de lo descrito en el presente documento, es responsabilidad de los Importadores, Agentes de Aduana y Transportistas.
- **3.2.** La realización de mejoramiento, cambios solicitados y gestionados por los distritos, le corresponde a la Dirección Nacional de Mejora Continua y Tecnologías de la Información para su aprobación y difusión.

# **4. CONSIDERACIONES GENERALES**

- **4.1.** Con el objeto de que se apliquen los términos de manera correcta, se entiende lo siguiente:
- **4.1.1. Usuario:** Importadores, Agentes de Aduana y Transportistas.
- **4.1.2. CIIU:** Clasificación Internacional Industrial Uniforme (siglas: CIIU), es la clasificación sistemática de todas las actividades económicas cuya finalidad es la de establecer su codificación armonizada a nivel mundial. Es utilizada para conocer niveles de desarrollo, requerimientos, normalización, políticas económicas e industriales, entre otras utilidades.
- **4.2.** Para efectos de funcionalidad se debe de considerar los siguientes criterios:
- **4.2.1.** Se debe ingresar información en todos los campos obligatorios, los cuales se encuentran marcados con un asterisco de color rojo (**\***); caso contrario el sistema no permite continuar con las acciones de registro, modificación o guardado temporal de información.
- **4.2.2.** Para la nacionalización de unidades de carga, se deben considerar los siguientes criterios:
- **4.2.2.1.** Campo A05.Tipo de Despacho "(Y) Sin número de carga"**,** no es necesario contar con un número de carga asociado a la DAI ni con ingreso a un depósito temporal.
- **4.2.2.2.** Campo H15.Otras características, se debe indicar el número del contenedor**.**
- **4.2.2.3.** Campo G02.Número de documento: Indicar el número de documento de transporte.
- **4.2.3.** Para la nacionalización de celulares, se debe considerar los siguientes criterios:
- **4.2.3.1.** Campo G02. Numero de Documento, se debe ingresar el número de IMEI**.**
- **4.2.3.2.** Campo G03. Tipo de Documento 302 REGISTRO DE IMEI – CELULARES
- **4.3.** Los "faltantes al vapor" se los debe considerar como faltantes de mercancías conforme al artículo 95 del RCOPCI; por lo tanto, el usuario debe declarar y pagar tributos únicamente por la mercancía que efectivamente arribó en dicho embarque. Los siguientes embarques así mismo deberán ser declarados individualmente.

# **5. PROCEDIMIENTO**

- **5.1.** Acceda al navegador de Internet, registre la dirección https://portal.aduana.gob.ec/, visualice el portal externo Ecuapass e ingrese con su usuario y contraseña.
- **5.2.** Seleccione el menú principal "Trámites operativos", sub-menú "Elaboración de e-Doc. Operativo" y luego haga clic en "Documentos Electrónicos".

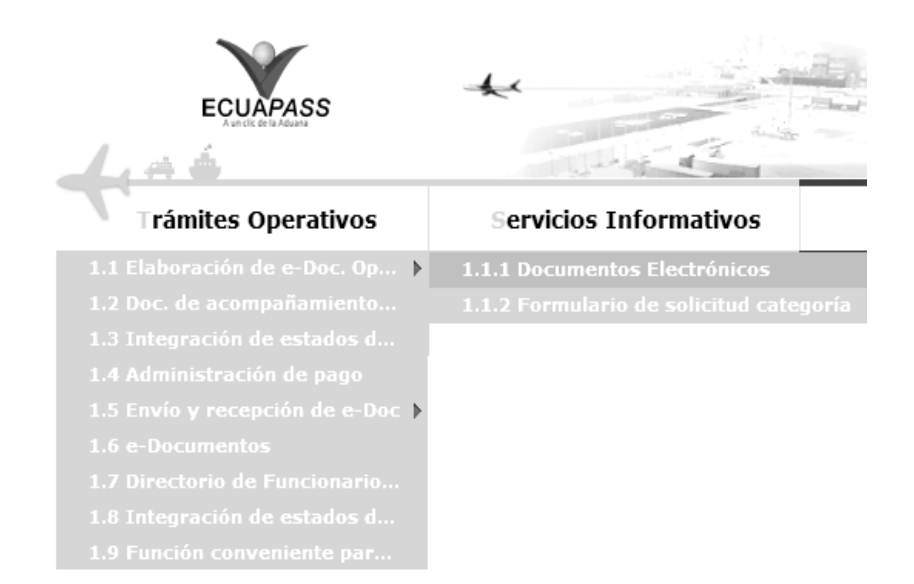

**5.3.** En el detalle de la opción se presentan 4 pestañas que incluyen los documentos electrónicos. Se procede a dar clic en la pestaña **"Despacho Aduanero"**.

# Elaboración de e-Doc. Operativo

Despacho Aduanero | Cargas | Devolucion Condicionada | Control Posterior

**5.4.** Los documentos electrónicos que se presentan se encuentran categorizados como "Importación" y "Exportación", para lo cual el usuario seleccionará en la sección de **"Importación"** el documento electrónico *"Declaración de Importación".* 

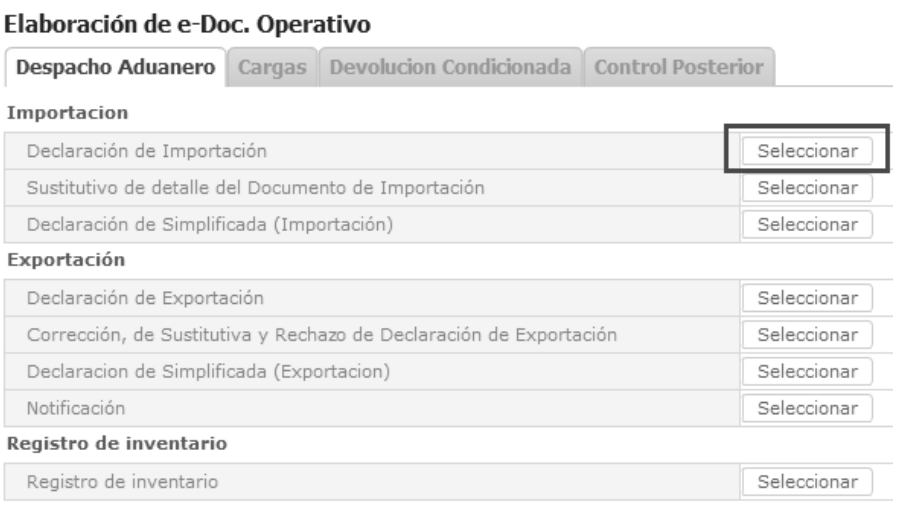

**5.5.** Luego de dar clic al botón  $\parallel$  Seleccionar, se presenta la pantalla para registrar la declaración aduanera de importación. Se ingresa la información básica de la declaración en la cabecera de la pantalla cargada como la que se muestra a continuación:

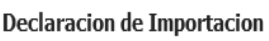

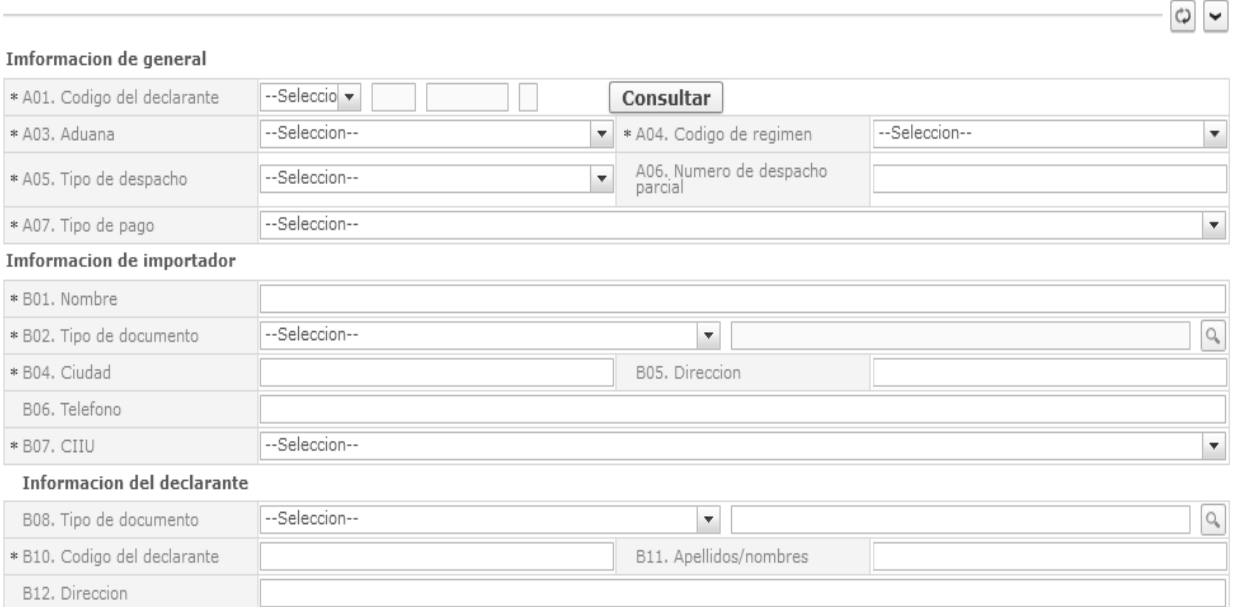

- **A01. Código del declarante:** Seleccionar uno de los códigos de OCE en el Combobox como No. de entrega y se lo numera automáticamente dando clic en "Consultar".
- **A03. Aduana:** Seleccionar uno de los códigos de aduanas.
	- Guayaquil Aéreo
	- Guayaquil Marítimo
- Manta
- Esmeraldas
- **Quito**
- Puerto Bolívar
- Tulcán
- Huaquillas

- Cuenca
- Loja Macara
- Santa Elena
- Latacunga
- Gerencia General
- **A04. Código de régimen:** Seleccionar uno de los códigos de regímenes.
	- Importación a consumo
	- Reposición de mercancías con franquicia arancelaria
	- Admisión temporal para reexportación en el mismo estado (cambio de beneficiario, cambio de obra).
	- Admisión temporal para perfeccionamiento activo, transferencias a terceros de insumos, productos en procesos y productos terminados, (21 con precedente 21)
	- Ferias internacionales
	- Reimportación de mercancías exportadas temporalmente para perfeccionamiento pasivo.
	- Reimportación de mercancías en el mismo estado
	- Deposito aduanero público y privado
	- Transformación bajo control aduanero
	- Almacén libre
	- Almacén especial
	- Destrucción de sobrantes
	- Regularización por pérdida o destrucción
	- Zona franca
	- **A05. Tipo de despacho:** Escoge uno de los códigos de tipo de despacho.
		- Despacho normal
		- Despacho anticipado
		- Despacho de envío de urgencia
		- Despacho de envío de socorro
		- Despacho de material bélico
		- Despacho de zona franca industrial
- Despacho de energía eléctrica
- Despacho fluvial
- Despacho traspaso de obra
- Despacho de hidrocarburos
- Despacho viajeros internacionales
- Despacho retorno de exportación
- Simplificado
- (Y) Sin número de carga
- **A06. Numero de despacho parcial " ###,###"**
- **A07. Tipo de pago**
- **B01. Nombre**
- **B02. Tipo de documento:** Seleccionar uno de los códigos de tipo de documento del importador.
	- RUC
	- Cedula de Identidad
	- Catastro
	- Pasaporte
	- Otros
- **B04. Ciudad**
- **B05. Dirección**
- **B06. Teléfono**
- **B07. CIIU:** Seleccionar uno de los códigos del CIIU.
- **B08. Tipo de documento:** Seleccionar uno de los códigos de tipo de documento del declarante:
	- **RUC**
	- Cedula de Identidad
	- Catastro
	- Pasaporte
	- Otros
- **B10. Codigo del declarante**
- **B11. Apellidos/nombres**
- **B12. Dirección**

#### **5.6.** Ingresar los datos de la información común dando clic en la pestaña *"Común".*

**Comun** Item Documentos Valor

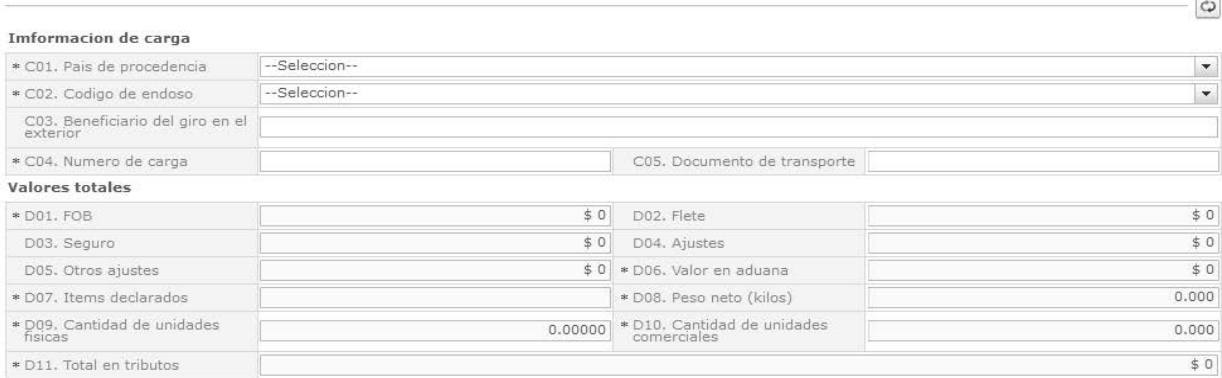

# Total en tributos

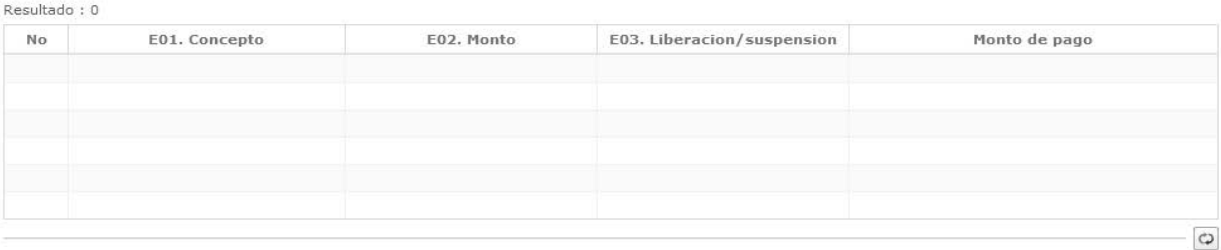

#### Observaciones - comun

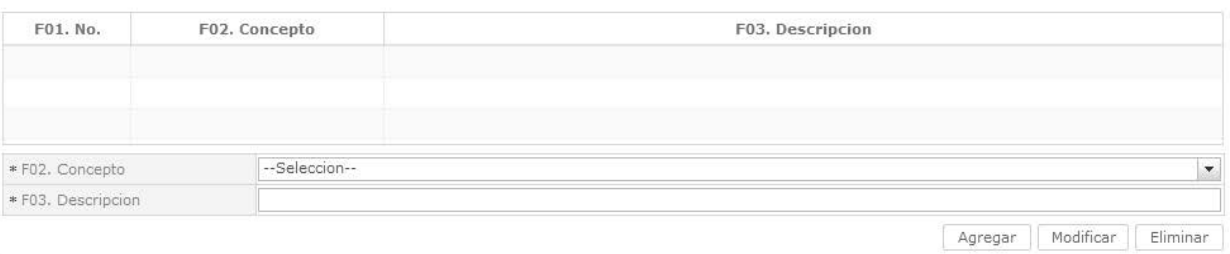

- **C01. País de procedencia:** Seleccionar uno de los códigos de país de procedencia de la mercancía.
- **C02. Código de endoso:** Seleccionar uno de los códigos de tipo de endoso.
	- Sin endose documento de identidad en documento de transporte es del consignatario final.
	- Endose extranjero documento de identidad en documento de transporte distinta a consignatar final
	- Endose local documento de identidad en documento de transporte distinta a consignatario final.
- **C03. Beneficiario del giro en el exterior**
- **C04. Numero de carga**
- **C05. Documento de transporte**
- **D01. FOB:** Se refleja el FOB total por cálculo automático. "##,###,###,###,###,###.###"
- **D02. Flete:** Se refleja el Flete total por cálculo automático. "##,###,###,###,###,###.###"
- **D03. Seguro:** Se refleja el valor de seguros total por cálculo automático. "##,###,###,###,###,###,###"
- **D04. Ajustes:** Se refleja el valor total de ajustes por cálculo automático. "##,###,###,###,###,###.###"
- **D05. Otros ajustes:** Se refleja el valor total de otros ajustes s por cálculo. automático "##,###,###,###,###,####"
- **D06. Valor en aduana :** Se refleja el valor total de Valor en aduana por cálculo automático. "##,###,###,###,###,###"
- **D07. Ítems declarados:** Se refleja la cantidad de ítems declarados por cálculo automático "##,###,###,###,###,####"
- **D08. Peso neto (kilos):** Se refleja el peso neto por cálculo automático. "##,###,###,###,###,###.###"
- **D09. Cantidad de unidades físicas:** Se refleja la cantidad de unidades físicas por cálculo automático. "##,###,###,###,###,###<sup>"</sup>
- **D10. Cantidad de unidades comerciales:** Se refleja la cantidad de unidades comerciales por cálculo automático. "##,###,###,###,###,###.###"

- **D11. Total en tributos:** Se refleja el total en tributos por cálculo automático. "##,###,###,###,###,####"
- **Botón "Cálculo de Impuestos" :** Al dar clic en botón "Cálculo de Impuestos" se refleja los valor en los siguientes campos, calculando los impuestos comunes.
	- **E01. Concepto**
	- **E02. Monto**
	- **E03. Liberación/suspensión**
	- **Monto de pago**
- **Botón**  $\left\lfloor \frac{\text{Agregar}}{\text{L}} \right\rfloor$ : Una vez que ingrese datos en los campos F02 y F03, y de clic en botón

"Agregar", se agrega una línea y se refleja el registro correspondiente en el listado.

- **Botón** Modificar : Una vez que seleccione la información de ciertas observaciones en el listado y que modifique los datos en los campos F02 y F03, se modifica los datos dando clic en botón Modificar.
- **Botón Eliminar** : Una vez que seleccione la información de ciertas observaciones en el listado y que de clic en botón Eliminar, se elimina los datos escogidos.
	- **F01. No.**
	- **F02. Concepto**
	- **F03. Descripción**
- **5.7.** Ingresar la información de ítem dando clic en la pestaña *"Item".*

Comun Valor Item Documentos  $\overline{c}$ Resultado: 0 Exportar Excel | [8] Importar Excel H04, Codigo H05. Subpartida<br>(naladisa) H03, Codigo **H21, Pai** H01. Numero de item H02. Subpartida H06, Descripcion complementario suplementario  $\overline{4}$ Imformacion de item 4 \* H03. Codigo complementario \* H02. Subpartida \* H04. Codigo suplementario H05, Subpartida (naladisa) --Selección-\* H21. Pais de origen \* H06. Descripcion  $\overline{\phantom{a}}$ \* H07. Estado -Selección- $\blacktriangleright$  \* H08. Tipo de tratamiento -Selección- $\blacktriangledown$ \* H09. Tipo de mercancia \* H10. Peso neto  $0.000$ \* H11. Ubicacion geografica --Selección-H12. Clase \* H13, Modelo H42, Marca comercial H14. Ano de fabricacion \* H15. Otras características -Selección--H16. Codigo de producto Q H44. Bien de capital  $\blacktriangledown$ Unidades Y cantidades  $\begin{array}{|c|c|c|}\n\hline\n\end{array}$  \* H18. Cantidad de unidades \* H17. Tipo de unidades fisicas --Selección-- $0.00000$  $\sqrt{\frac{1}{2}}$  \* H20. Cantidad de unidades \* H19. Tipo de unidad comercial --Selección- $0.000$ H22. Pais de embarque --Selección  $\vert \cdot \vert$ Informacion de valor por item  $\overline{50}$  H27, Pagos indirectos  $$0$ H37. Precio neto  $$0$ H28. Descuentos retroactivos  $\vert 10 \rangle$  H29. Otros pagos H24. Adiciones O deducciones  $\boxed{\$0}_{\ast}$  H26. FOB unitario  $$0$  $$0$  $$0*$  H25, FOB - item \* H32, FOB unitario por producto \* H23. Gastos de transporte - $$0$  $\begin{array}{|c|c|c|c|c|c|} \hline \text{$\$0$} & \text{H30.} \text{ Gastos de seguro - item} \hline \end{array}$  $50$   $*$  H33 Metodo de valor -Selección-H31. Base imponible - item  $\overline{\phantom{a}}$ \* H35, Nombre/razon social del H34. Numero de factura  $$0$ H36. Direccion del proveedor H38. Pago total O por pagar  $\circ$ 

- **H01. Numero de Item**
- **H02. Subpartida**
- **H03. Código complementario**
- **H04. Código suplementario**
- Al dar clic en el botón  $\boxed{Q}$  a lado del campo H02. Subpartida, se presenta la ventana flotante (pop-up) como siguiente figura.
- Una vez ingresada código de subpartida o descripción de subpartida en criterios de búsqueda, al dar clic en el botón Consultar se refleja los códigos pertinetes.
- Se refleja el registro seleccionado en la declaración al dar clic en botón Confirmar luego de seleccionar uno de los registros consultados que será reflejado en la declaración.
- **H05. Subpartida (Naladisa)**
- **H06. Descripción**
- **H07. Estado**
- **H08. Tipo de tratamiento** : Escoge uno de los tipos de tratamiento
	- Normal
	- Diplomático nacional
	- Donación
	- Diplomático internacional
	- Organismo consular
	- Desperdicio
	- Equipaje pasajeros
	- Reposición de partes y piezas
	- Envases y embalajes
	- Courier
	- Féretros o anforas que contengan cadáveres o restos humanos
	- Vehículos ortopédicos y artículos para uso de discapacitados.
	- Comat
	- Retorno de exportaciones
	- Productos perecibles
- Exportafacil
- En frontera terrestre
- Exportafacil (anulado porque en declaracion solo se permite 1 caracter)
- **H09. Tipo de mercancía**
- **H10. Peso neto "##,###,###,###,###,###.###"**
- **H11. Ubicación geográfica**
- **H12. Clase**
- **H13. Modelo**
- **H14. Año de fabricación**
- **H15. Otras características**
- **H16. Código de producto**
- **H17. Tipo de unidades físicas**
- **H18. Cantidad de unidades fisicas "###,###,###,###,###.#####"**
- **H19. Tipo de unidad comercial**
- **H20. Cantidad de unidades comerciales "###,###,###,###,###,###.###"**
- **H21. País de origen:** Seleccionar el código de país de origen.
- **H22. País de embarque:** Seleccionar el código de país de embarque.
- **H23. Gastos de transporte item "##,###,###,###,###,###.###"**
- **H24. Adiciones o deducciones "##,###,###,###,###,###.###"**
- **H25. FOB item "##,###,###,###,###,###.###"**
- **H26. FOB unitario "#,###,###,###,###.######"**
- **H27. Pagos indirectos "##,###,###,###,###,###.###"**
- **H28. Descuentos retroactivos "##,###,###,###,###,###.###"**
- **H29. Otros pagos "##,###,###,###,###,###.###"**
- **H30. Gastos de seguro item "##,###,###,###,###,###.###"**
- **H31. Base imponible item "##,###,###,###,###,###.###"**
- **H32. FOB unitario por producto "##,###,###,###,###.######"**

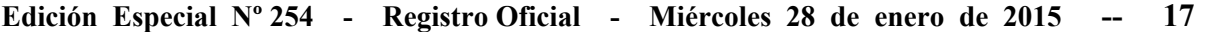

- **H33. Método de valor:** Seleccionar uno de métodos de valor de la OMA.
	- Art. 1º. método del valor de transacción
	- Art. 2º. método del valor de transacción de mercancías idénticas
	- Art. 3º. método del valor de transacción de mercancías similares
	- Art. 5º. método del valor deductivo
- Art. 6º. método del valor reconstruido
- Art. 7º. método del último recurso
- No usar
- **H34. Número de factura**
- **H35. Nombre/razón social del proveedor**
- **H36. Dirección del proveedor**
- **H37. Precio neto "##,###,###,###,###,###.###"**
- **H38. Pago total o por pagar "##,###,###,###,###,###.###"**

# Codigos exoneratorios

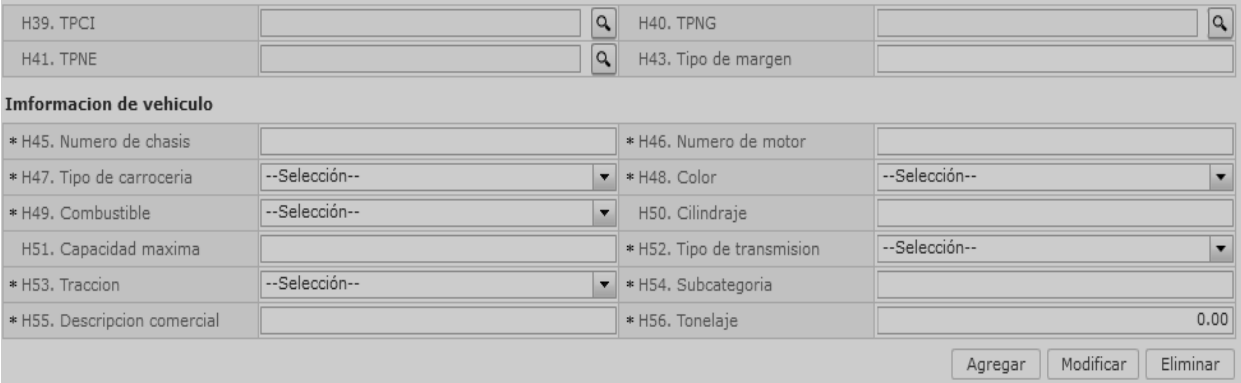

- **H39. TPCI**
- **H40. TPNG**
- **H41. TPNE**

Al dar clic en botón **Q** a lado del campo H39. TPCI, se presenta la ventana flotante como en la figura.

Al seleccionar uno de los registros consultados y dar clic en el botón **Confirmar**, este registro se verá reflejado en la declaración.

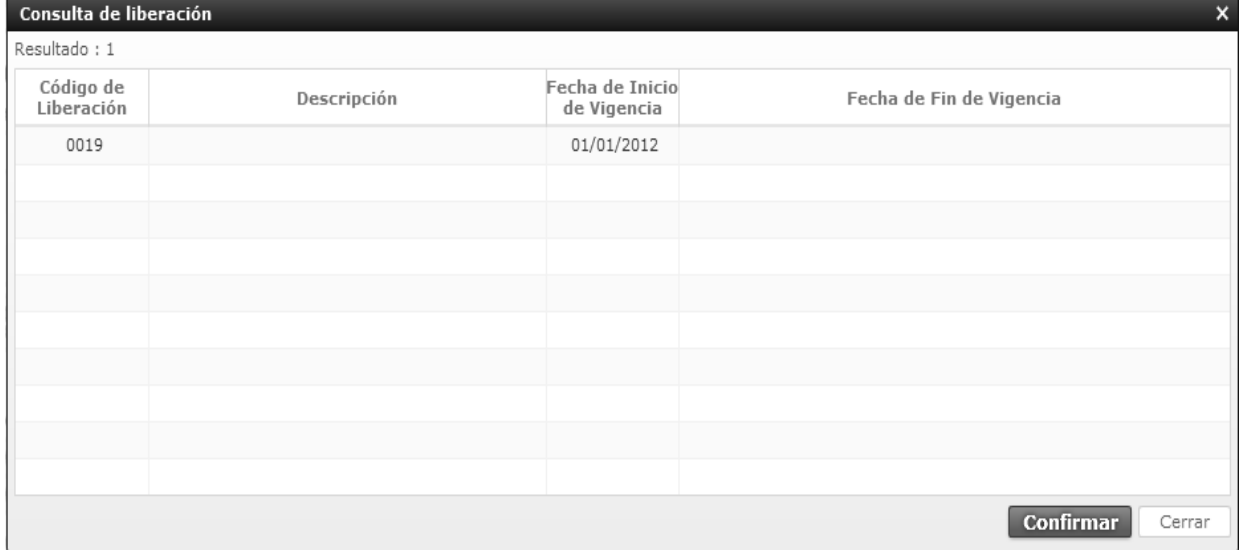

- **H42. Marca comercial**
- **H43. Tipo de margen**
- **H44. Bien de Capital:** Escoge si tiene o no Bien de Capital.
	- $\bullet$  Si
	- No
- **H45. Número de chasis**
- **H46. Número de motor**
- **H47. Tipo de carrocería:** Seleccionar uno de los códigos de tipo de carrocería.
	- Metálica
	- Madera
	- Mixta
	- Fibra
	- Lona
	- Plástica
- **H48. Color:** Seleccionar uno de los códigos de color.
	- Amarillo con plata blanco
	- Amarillo carterpiller
	- Galaxy
	- Michiganblau metalizado
	- Rojo arapito
- **H49. Combustible:** Seleccionar uno de los códigos de combustible.
	- Alcohol
	- Diésel
	- Dual (gas y gasolina)
	- Eléctrico (baterías)
	- Gas licuado de petróleo
	- Gas natural comprimido
	- Gasolina
	- Hibrido (diésel/baterías)
	- Hibrido (gasolina/baterías)
	- No utiliza
- Solar
- Otros
- **H50. Cilindraje**
- **H51. Capacidad máxima**
- **H52. Tipo de transmisión:** Seleccionar uno de los códigos de tipo de transmisión.
	- Automático
	- Mecánico
	- Semi automático
- **H53. Tracción:** Seleccionar uno de los códigos de tracción.
	- XX2 (10X2)
	- 4X2 (Simple)
	- 4X4 (Doble)
	- 5X4
	- 6X2
	- 6X4
	- 6X6
	- 8X2
	- 8X4
	- 8X6
	- 8X8
	- Sin tracción
	- Transmisión eléctrica
	- Tracción posterior
	- $XX2 (10X2)$
- **H54. Subcategoria**
- **H55. Descripcion comercial**
- **H56. Tonelaje "#,###,###.##"**
- Botón <sup>Agregar</sup> : Una vez que ingrese datos en los campos H01~H56, y dé clic en botón "Agregar", se agrega una línea y se refleja el registro correspondiente en el listado.
- **Botón** Modificar : Una vez que seleccione la información de ítem en el listado y que modifique los datos en los campos H01~H56, se modifica los datos dando clic en el botón Modificar.

**Botón Eliminar** : Una vez que seleccione la información de ítem en el listado y que dé clic en botón Eliminar, se elimina los datos escogidos.

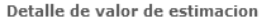

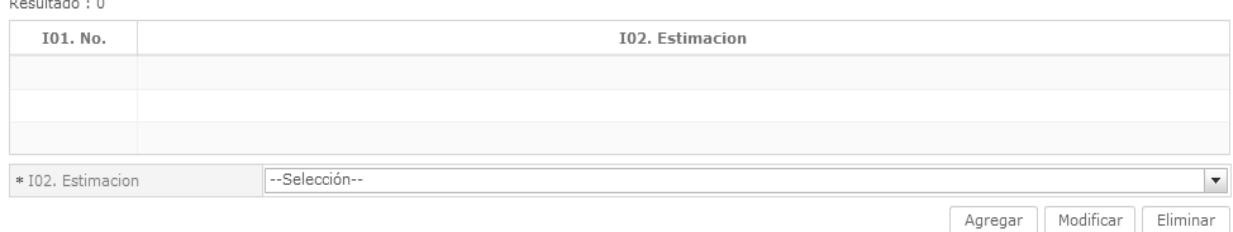

- **I01. No.**
- **I02. Estimación:** Escoge uno de los valores de Estimación.
	- Gastos transporte item
	- Deducciones o adiciones valor FOB
	- Valor FOB del item
	- FOB unitario
	- Pagos indirectos
	- Dsctos. Retroactivos
	- Otros pagos
	- Costo seguro
- Precio neto por item
- Pago total pago o por pagar
- Adiciones-valor
- Decucciones-valor
- **Botón**  $\begin{bmatrix} \text{Agregar} \\ \text{Una vez que ingrese datos} \end{bmatrix}$ en los campos I01~I02, y de clic en botón "Agregar", se agrega una línea y se refleja el registro correspondiente en el listado.
	- **Botón** Modificar: Una vez que seleccione la información de estimación específica en el listado y que modifique los datos en los campos I01~I02, se modifica los datos dando clic en botón Modificar.

**Botón**  $\Box$  Eliminar : Una vez que seleccione la información de estimación específica en el listado y que de clic en botón Eliminar, se elimina los datos escogidos.

Adiciones Y deducciones

Resultado: 0

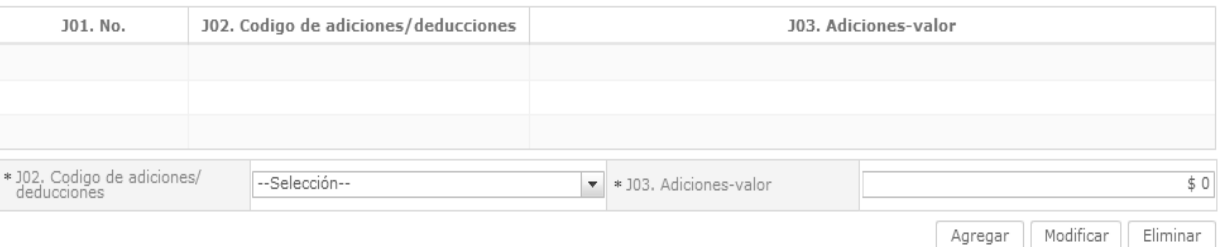

- **J01.No.**
- **J02. Código de adiciones/deducciones:** Seleccionar uno de los códigos de adiciones/ deducciones.
	- (+)Comisiones y gastos de corretaje
	- (+)costo de envases o embalajes
	- (+)materiales, piezas, elementos y partes
	- (+)herramientas, matrices, moldes
- (+)materiales
- (+)fuera del territorio aduanero comunitario
- (+)no incluidos en el precio
- (+)parte del producto de reventa
- (-)gastos por etapa de construcción
- (-)derechos e impuestos a la importación u otros impuestos

- (-)gastos de transporte posterior a la llegada de las mercancías.
- (-)gastos por sobrestadia del buque
- (-)decisión 3.1 del comité de valoración de la OMC
- (-)otros gastos
- Ajuste utilizado en SICE
- **J03. Adiciones-valor** "##,###,###,###,###,###.###"
- **J04. Deducciones descripción**
- **J05. Deducciones valor**

#### Autoliquidacion por item

#### Resultado: 0

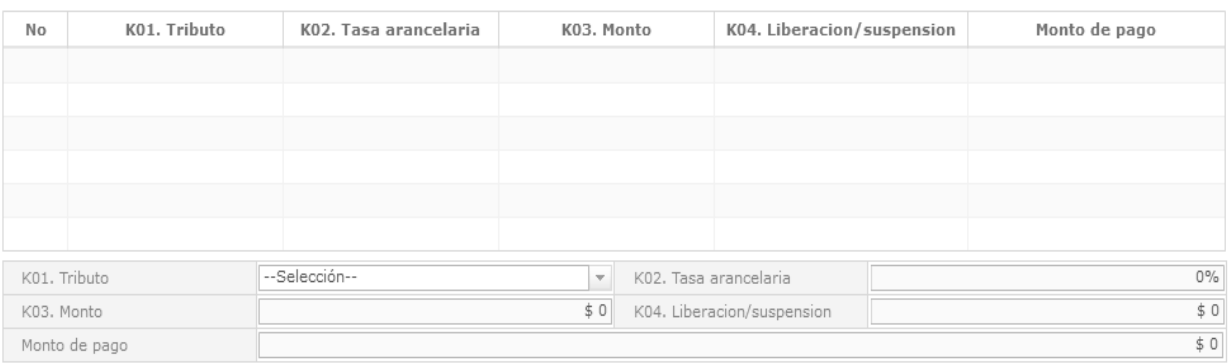

# **K01. Tributo**

- Arancel advalorem
- Arancel especifico
- Antidumping
- Fondinfa
- ICE advalorem
- ICE especifico
- IVA
- Salvaguardia
- Salvaguardia especifica
- Impuesto redimible a las botellas plásticas no retornables
- Incremento ICE
- AEC
- Porcentaje techo consolidado SAFP

Tasa de control

escogidos.

- Valor total a pagar
- Multa por contravención
- Multa por falta reglamentaria

**Botón**  $\begin{bmatrix} \text{Agregar} \\ \text{Una vez que ingrese datos} \end{bmatrix}$ en los campos J01 y J02, y de clic en botón "Agregar", se agrega una línea y se refleja el

información de ajuste específico en el listado y que modifique los datos en los campos I01~I02, se modifica los datos dando clic en botón Modificar.

**Botón**  $\left\{\begin{array}{c}\n\text{Eliminar} \\
\text{Una vez que seleccione la}\n\end{array}\right\}$ información de ajuste específico en el listado y que de clic en botón Eliminar, se elimina los datos

registro correspondiente en el listado.

**Botón** Modificar : Una vez que seleccione la

- Multa por presentación tardía
- Derecho especifico
- Corpei
- ISD (impuesto a la salida de capitales)
- Tasa de almacenaje
- Tase de modernización
- Ninguno
- **K02. Tasa arancelaria** "###.##"
- **K03. Monto "##,###,###,###,###,###.###"**
- **K04. Liberación/suspensión "##,###,###,###,###,###.###"**

#### **Valor aduana por item "##,###,###,###,###,###.###"**

#### Detalle de despacho precedente Resultado: 0 L05. Secuencial L06. Numero de item  $L<sub>01</sub>$ , No. L03, Aduana L04. Ano de la orden L02. Codigo de regimen \* L03. Aduana -Selección-\* L04. Ano de la orden \* L02. Codigo de regimen -Selección- $\overline{\bullet}$  \* L05. Secuencial \* L06. Numero de item Agregar Modificar Eliminar

- **L01. No.**
- **L02. Código de régimen:** Selecciona uno de los códigos de régimen precedente.
- **L03. Aduana:** Selecciona uno de los códigos de aduana del régimen precedente.
- **L04. Año de la orden**
- **L05. Secuencial**

#### **L06. Numero de ítem**

#### Observacion por - item

Resultado: 0

- **Botón**  $\left[\begin{array}{c} \text{Agregar} \\ \text{O} \end{array}\right]$  : Una vez que ingrese datos en los campos L02~L06, y de clic en botón "Agregar", se agrega una línea y se refleja el registro correspondiente en el listado.
- Botón Modificar : Una vez que seleccione la información de régimen precedente en el listado y que modifique los datos en los campos L02~L06, se modifica los datos dando clic en botón Modificar.
- Botón **Eliminar** : Una vez que seleccione la información de régimen precedente en el listado y que de clic en botón Eliminar, se elimina los datos escogidos.

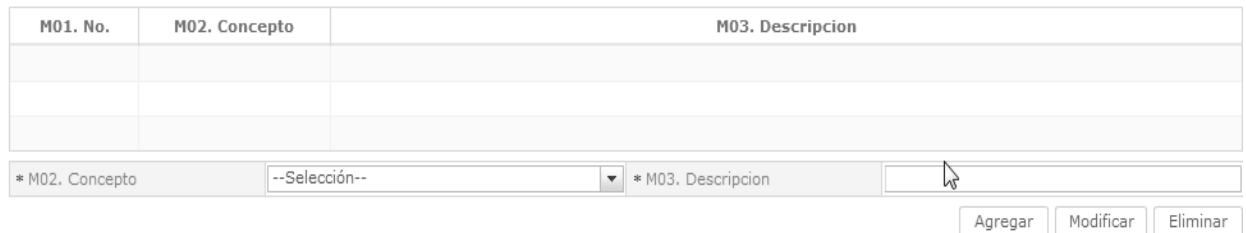

- **M01. No.**
- **M02. Concepto:** Escoge uno de los códigos de concepto de OCE.
	- Observación general
	- Lugar de traslado para despacho anticipado
	- Observación en la diligencia
	- Motivo de rectificación
	- Motivo de anulación
	- Observaciones por áreas en flujo de trabajo
	- Versión del formato de envió de transacción
- **M03. Descripción** 
	- **Botón**  $\begin{bmatrix} \text{Agregar} \\ \text{Una vez que ingrese datos} \end{bmatrix}$ en los campos M02 y M03, y de clic en botón "Agregar", se agrega una línea y se refleja el registro correspondiente en el listado.
	- **Botón** Modificar : Una vez que seleccione la información de novedad de ítem en el listado y que modifique los datos en los campos M02 y M03, se modifica los datos dando clic en botón Modificar.
- **Botón**  $\left[\begin{array}{c} \text{Eliminar} \\ \text{Una vez que seleccione la} \end{array}\right]$ información de de novedad de ítem en el listado y que de clic en botón Eliminar, se elimina los datos escogidos.

# **5.8.** Ingresar la información del documento dando clic en la pestaña **"***Documentos".*

Comun Item Documentos Valor

#### Documento de acompanamiento

Resultado: 0

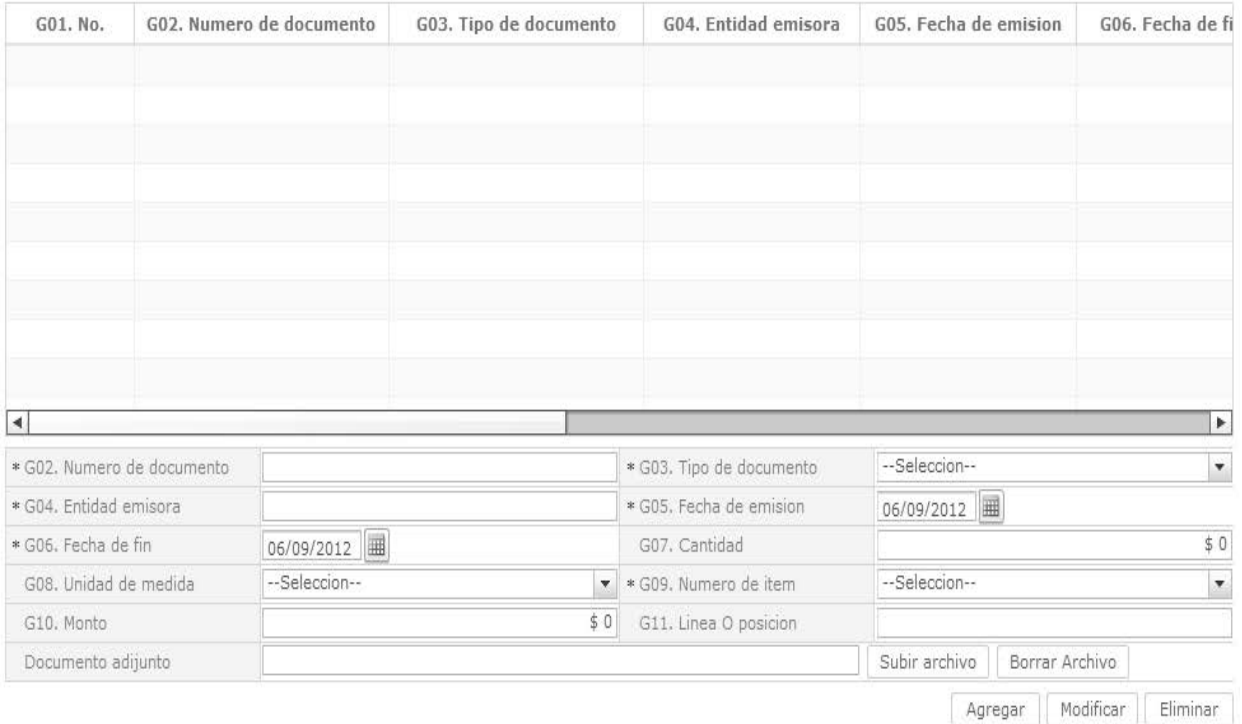

- **G01. No.**
- **G02. Numero de documento:** Indicar el número de documento
- **G03. Tipo de documento:** Escoger uno de los códigos de tipo de documento.
- **G04. Entidad emisora**
- **G05. Fecha de emisión:** "dd/mm/aaaa "
- **G06. Fecha de fin:** "dd/mm/aaaa "
- **G07. Cantidad:** "##,###,###,###,###,###.###"
- **G08. Unidad de medida:** Selecciona uno de códigos de unidad de medida.
- **G09. Numero de ítem:** Escoger uno de los números de ítem específico en la información de ítem.
- **COMUN:** Información de documento adjunto sobre la información común.
- **N: Número de ítem específico (Ej. 1)**
- **G10. Monto "##,###,###,###,###,###.###"**

 $\circ$ 

- **G11. Línea o posición**
- **G12. Id de archivo** 
	- **Botón**  $\begin{bmatrix} \text{Agregar} \\ \text{Una vez que ingrese datos} \end{bmatrix}$ en los campos G02~G12, y de clic en botón "Agregar", se agrega una línea y se refleja el registro correspondiente en el listado.

- **Botón** Modificar : Una vez que seleccione la información de documento específico en el listado y que modifique los datos en los campos G02~G12, se modifica los datos dando clic en botón Modificar.
- **Botón** Eliminar : Una vez que seleccione la información de documento específico en el listado y que de clic en botón Eliminar, se elimina los datos escogidos.

# **5.9.** Ingresar la información de valores dando clic en la pestaña *"Valor".*

# Comun Item Documentos Valor Resultado: 0

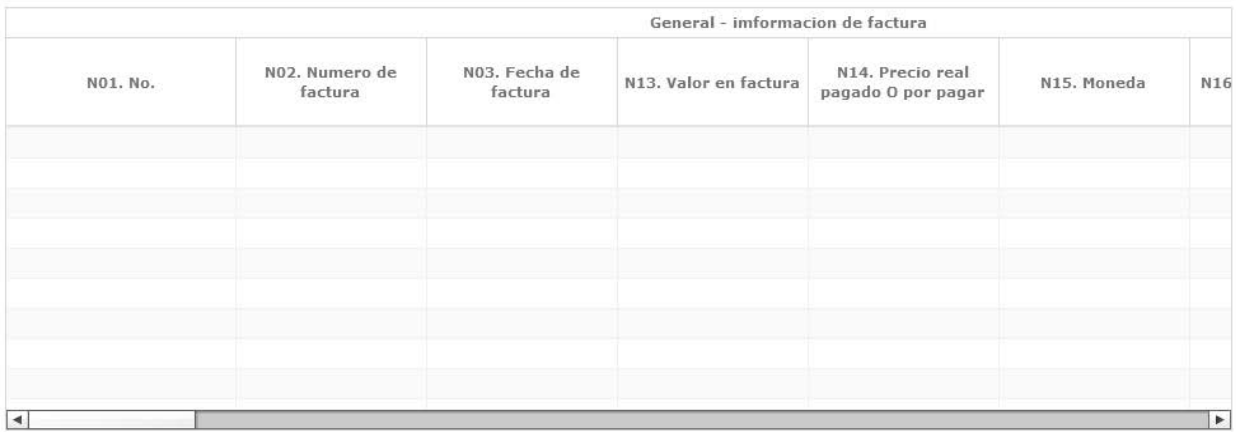

#### General - imformacion de factura

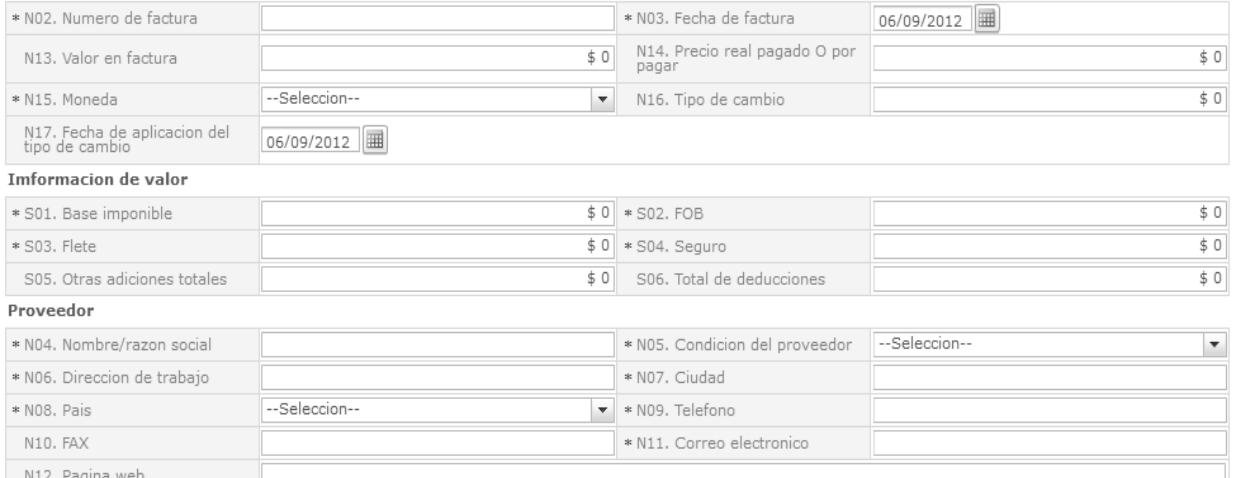

- **N01. No.**
- **N02. Numero de factura**
- **N03. Fecha de factura "dd/mm/aaaa "**
- **N04. Nombre/razón social**
- **N05. Condición del proveedor:** Escoge uno de los códigos de condición de proveedor.
	- Fabricante
	- Distribuidor
	- Comerciante
	- Otro
- **N06. Dirección de trabajo**
- **N07. Ciudad**
- **N08. País**
- **N09. Teléfono**
- **N10. FAX**
- **N11. Correo electrónico**
- **N12. Página web**
- **N13. Valor en factura "##,###,###,###,###,###.###"**
- **N14. Precio real pagado O por pagar "##,###,###,###,###,###.###"**

 $\overline{\omega}$ 

- **N15. Moneda:** Seleccionar uno de los códigos de moneda de transacción.
- **N16. Tipo de cambio "###.#######"**
- **N17. Fecha de aplicación del tipo de cambio "dd/mm/aaaa "**

#### **N18. Numero de declaración de referencia**

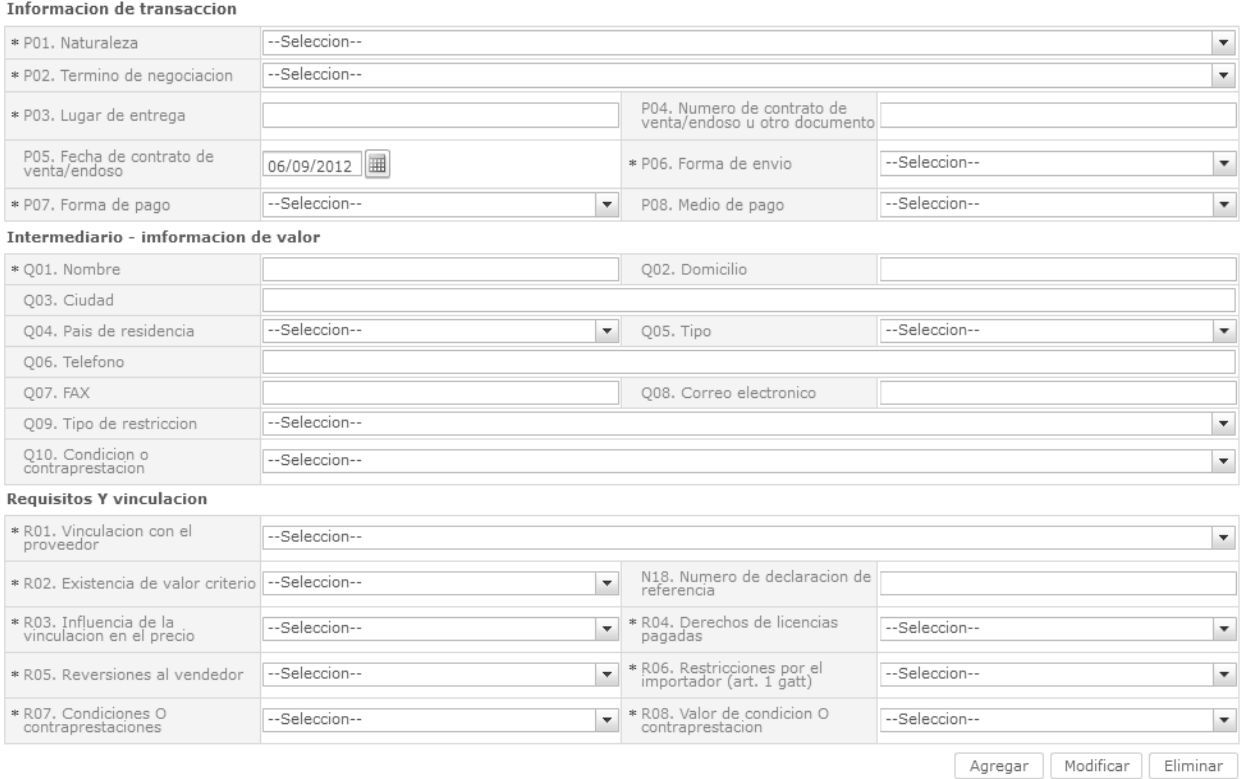

# Detalle de resolucion aduanera

#### Resultado: 0

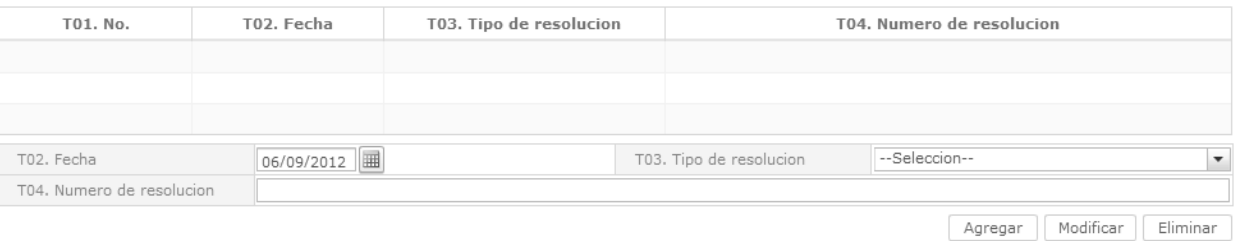

- **P01. Naturaleza:** Escoger uno de los códigos de naturaleza.
	- Compra/venta a precio firme, para su exp. al país
	- Compra/venta a precio revisable para su exp al país
	- Compra/venta para uso en el exterior y posterior
	- Suministros gratuitos(regalos, muestras, mat.publ.)
	- Reparación o transformación
	- Importación efectuada por sucursal sin person.j
	- Entrega bajo consignación para venta a vista o
	- Intercambio compensado
	- Arrendamiento financiero (leasing)
- Alquiler simple, arrendamiento operativo, presta
- Sustitución de mercancías devueltas
- Sustitución de mercancías no devueltas (bajo ga
- Mercancías suminist.en prog ayuda prom o financ
- Otras ayudas gubernamentales
- Otras ayudas (privadas, no gubernamentales)
- Operaciones en marco de programas intergub.de f
- Suministro de materiales y/o maquin.en marco co
- Otras transacciones (especifique en escrito adi.)
- **P02. Término de negociación:** Escoger uno de los códigos de términos de negociación.

- Costo y flete
- Costo, seguro y flete
- Transporte y seguro pagado hasta
- Transporte pagado hasta
- Entregada en la frontera
- Entregada en lugar
- Entregada en terminal
- Entregada derechos pagados
- Entregada derechos no pagados
- Entrega en el muelle
- Entrega sobre el buque
- En fabrica
- Franco al costado del buque
- Franco transportista
- Franco a bordo
- Otras condiciones de entrega
- **P03. Lugar de entrega**
- **P04. Numero de contrato de venta/endoso u otro documento**
- **P05. Fecha de contrato de venta/endoso "dd/mm/aaaa "**
- **P06. Forma de envío:** Escoge una de las formas de envío.
	- Envío fraccionado
	- Envío único
- **P07. Forma de pago:** Escoge una de las formas de pago.
	- No especificado
	- Giro directo
	- Carta de crédito sobre el exterior
	- Mecanismo de compensación
	- Cuenta de compensación en el exterior
	- Financiación del intermediario del merca
	- Financiación directa del proveedor
- Crédito externo de mediano y largo plazo
- Arrendamiento financiero leasing
- Pagos anticipados
- Inversión extranjera directa
- Dafe (convenio de divisas anticipadas )
- A la vista
- A plazo (30 días)
- Mixta
- Trueque
- Muestras sin valor comercial
- A consignación
- A plazo (60 días)
- Combinación de algunas de las anteriores
- Fondo rotativo regulación jm-519 petroec
- A plazo (90 días)
- A plazo (120 días)
- A plazo (180 días)
- A plazo (270 días)
- A plazo (360 días)
- A plazo (45 días)
- A plazo (más de 30 días)
- A plazo (75 días)
- A plazo (150 días)
- A plazo (menos de 30 días)
- Mecanismo compensación Aladi
- Mecanismo compensación Sucre
- Importación que no genera pago al exterior
- **P08. Medio de pago:** Seleccionar una de los medios de pago.
	- Efectivo
	- Cheque
	- Orden de pago simple
	- Remesa simple

- Remesa documentaria
- Crédito documentario
- Otro (especifique)
- **Q01. Nombre**
- **Q02. Domicilio**
- **Q03. Ciudad**
- **Q04. País de residencia:** Seleccionar el código de país de residencia de intermediario.
- **Q05. Tipo:** Escoger uno de los tipos de intermediario.
	- Intermediario de venta
	- Intermediario de compra
	- Corredor
	- Otros tipos de intermediación
- **Q06. Teléfono**
- **Q07. FAX**
- **Q08. Correo electrónico**
- **Q09. Tipo de restricción:** Seleccionar uno de los tipos de mercancías de restricción.
	- Impuestas o exigidas por la ley o las autoridades del territorio aduanero de la comunidad andina.
	- Limitan el territorio geográfico donde puedan revenderse las mercancías
	- No afectan sustancialmente el valor de las mercancías
	- Afectan el valor de las mercancías
	- Otras
- **Q10. Condición o contraprestación:** Escoge unor de los códigos de mercancías de condición o contraprestación.
	- El precio de las mercancías depende de la compra de otras mercancías.
	- El precio de las mercancías depende del precio al que el comprador le vende otras mercancías
	- El precio depende de una forma de pago ajena a las mercancías importadas
	- El precio depende de descuentos otorgados según cantidades compradas, formas de pago o cualquier
- La venta de las mercancías depende de actividades relacionadas con la comercialización
- La venta depende de la realización de pagos indirectos por las mercancías importadas
- La venta de las mercancías depende del suministro de prestaciones relativas a la producción
- La venta depende de pagos que el comprador deba efectuar por el derecho de utilizar
- Otra forma de condición o contraprestación
- **R01. Vinculación con el proveedor:** Escoger uno de los códigos de vinculación con el proveedor de importador.
	- No relación
	- Si una de estas personas ocupa cargos de responsabilidad o dirección en una empresa de la otra
	- Si están legalmente reconocidas como asociadas en negocios (ver párrafo 2 del artículo 13 del reglamento comunitario)
	- Si están en relación de empleador y empleado
	- Si una persona tiene, directa o indirectamente, la propiedad, el control o la posesión del 5% o más de las acciones o títulos en circulación y con derecho a voto de ambas
	- Si una de ellas controla directa o indirectamente a la otra. (ver párrafo 3 del artículo 13 del reglamento. Comunitario)
	- Si ambas personas están controladas directa o indirectamente por una tercera persona
	- Si juntas controlan directa o indirectamente a una tercera persona
	- Si son de la misma familia. (ver párrafo 4 del artículo 13 del reglamento comunitario)
	- Otras
- **R02. Existencia de valor criterio**
- **R03. Influencia de la vinculacion en el precio**
- **R04. Derechos de licencias pagadas**
- **R05. Reversiones al vendedor**
- **R06. Restricciones por el importador (art. 1 gatt)**
- **R07. Condiciones O contraprestaciones**
- **R08. Valor de condicion O contraprestación**  R02~R08

Si No

- **S01. Base imponible "##,###,###,###,###,###.###"**
- **S02. FOB "##,###,###,###,###,###.###"**
- **S03. Flete "##,###,###,###,###,###.###"**
- **S04. Seguro "##,###,###,###,###,###.###"**
- **S05. Otras adiciones totales "##,###,###,###,###,###.###"**
- **S06. Total de deducciones** "##,###,###,###,###,####"
- **Botón**  $\begin{bmatrix} \text{Agregar} \\ \text{Una vez que ingrese datos} \end{bmatrix}$ en los campos N01~R08, y de clic en botón "Agregar", se agregará una línea y se refleja el registro correspondiente en el listado.
- **Botón** Modificar : Una vez que seleccione la información de valor específico en el listado y que modifique los datos en los campos N01~R08, se modifica los datos dando clic en botón Modificar.
- **Botón**  $\left[\begin{array}{c}\n\text{Eliminar} \\
\text{Una vez que seleccione la}\n\end{array}\right]$ información de valor específico en el listado y que de clic en botón Eliminar, se elimina los datos escogidos.
- **T01. No.**
- **T02. Fecha "dd/mm/aaaa "**
- **T03. Tipo de resolución:** Escoger uno de los códigos de tipo de resolución para valoración de la DAV.
	- No relación
	- Si una de estas personas ocupa cargos de responsabilidad o dirección en una empresa de la otra
	- Si están legalmente reconocidas como asociadas en negocios (ver párrafo 2 del artículo 13 del reglamento comunitario)
	- Si están en relación de empleador y empleado
	- Si una persona tiene, directa o indirectamente, la propiedad, el control o la posesión del 5% o más de las acciones o títulos en circulación y con derecho a voto de ambas
	- Si una de ellas controla directa o indirectamente a la otra. (ver párrafo 3 del artículo 13 del reglamento. Comunitario)
- Si ambas personas están controladas directa o indirectamente por una tercera persona
- Si juntas controlan directa o indirectamente a una tercera persona
- Si son de la misma familia. (ver párrafo 4 del artículo 13 del reglamento comunitario)
- Otras
- **T04. Numero de resolución** 
	- **Botón**  $\begin{bmatrix} \text{Agregar} \\ \text{Una vez que ingrese datos} \end{bmatrix}$ en los campos T01~T04, y de clic en botón "Agregar", se agregará una línea y se refleja el registro correspondiente en el listado.
- **Botón** Modificar : Una vez que seleccione la información de resolución específica en el listado y que modifique los datos en los campos T01~T04, se modifica los datos dando clic en botón Modificar.

- **Botón** | Eliminar | Una vez que seleccione la información de resolución específica en el listado y que de clic en botón Eliminar, se elimina los datos escogidos.
- **5.10.** Al dar clic en botón **"Guardar Temporal":**

Durante el registro de secuencias el usuario puede realizar guardados temporales previos al envío definitivo con la firma electrónica, para lo cual una vez realizado un registro dá clic al botón

**Guardar temporal**  y se presentan los siguientes mensajes:

 Un mensaje de confirmación que cuenta con dos acciones **"Sí"** en caso de continuidad del registro y **"No"** en caso de querer continuar con el registro o edición de la información.

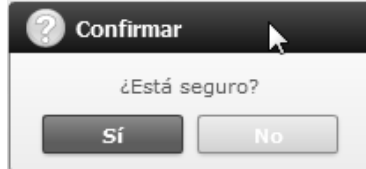

 Posterior a la acción de clic en el "Si" se presenta un mensaje que informa que la operación fue realizada exitosamente indicando el número de entrega para su posterior consulta y envío.

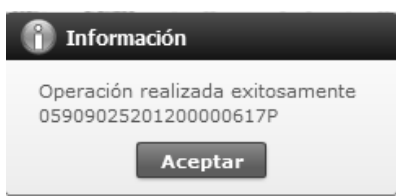

 En caso de no haber registrado un campo mandatorio o un campo erróneo en el documento electrónico se presentan mensajes de error o de información indicando los campos que requieren ser registrados.

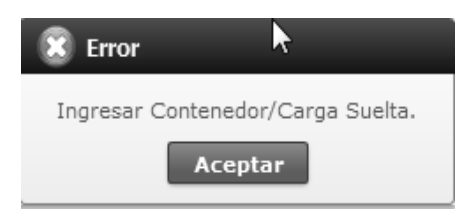

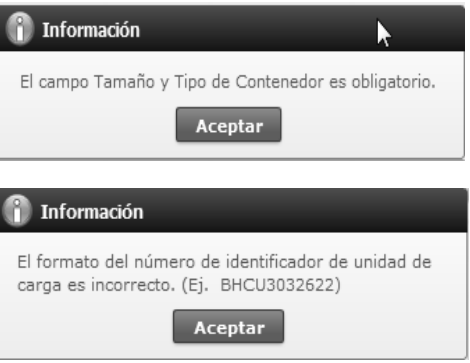

# **5.11.** Al dar clic en botón **"Traer"**

Una vez registrado un "guardado temporal" se puede consultar lo registrado dando clic en el botón **Traer**, el mismo que presenta la siguiente pantalla:

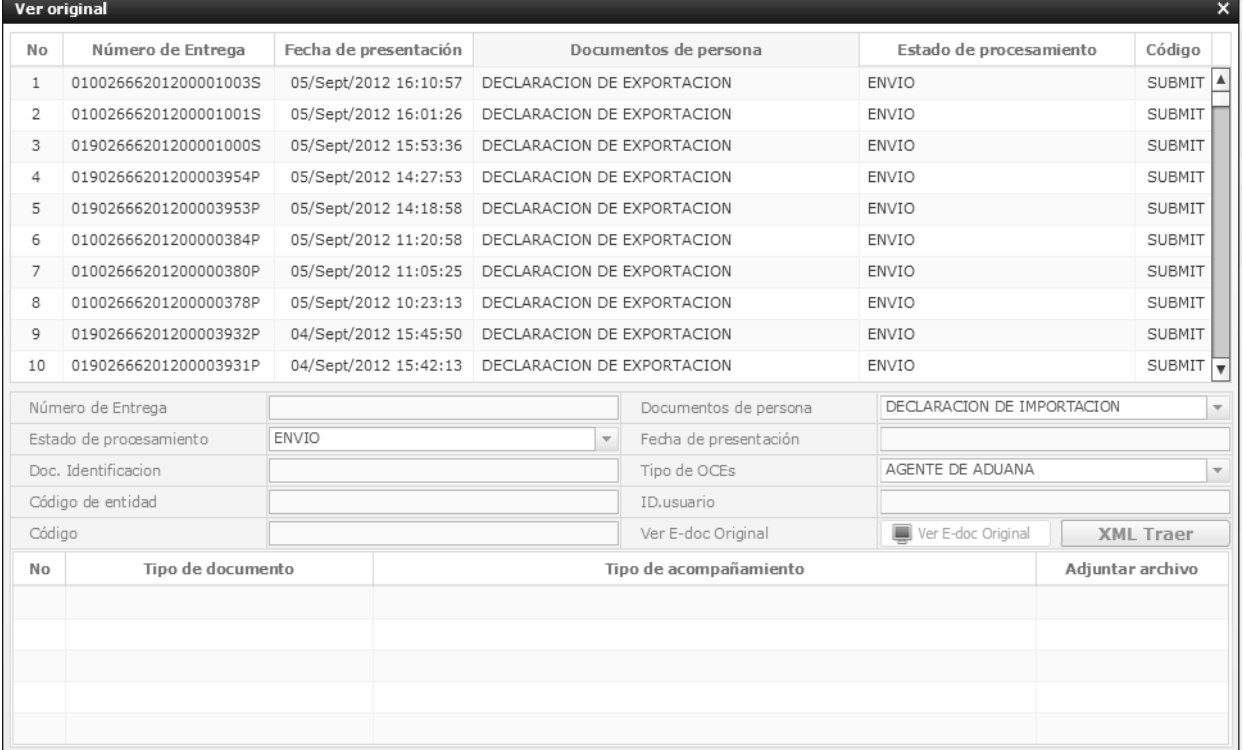

#### Los criterios de búsqueda son:

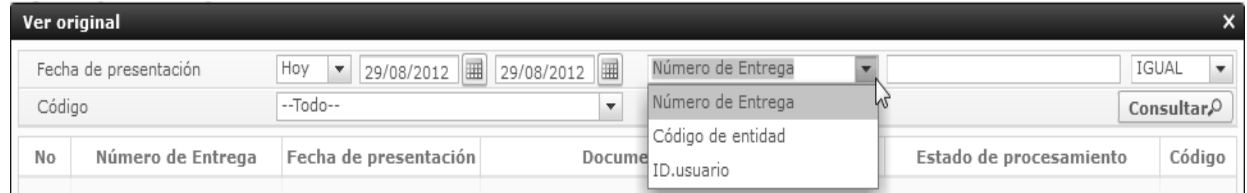

- **Fecha de Presentación:** se puede seleccionar el rango de consulta de los envíos electrónicos mediante los botones "Desde", "Hasta" o bajo los criterios "Hoy", "Semana", "Mes", "Año" o "Todo".
- **Código de Entidad:**
- **Id. Usuario:**
- **Código:** 
	- Temp
		- Submit

**Numero de Entrega:** 

Los campos que se presentan posterior a la consulta son:

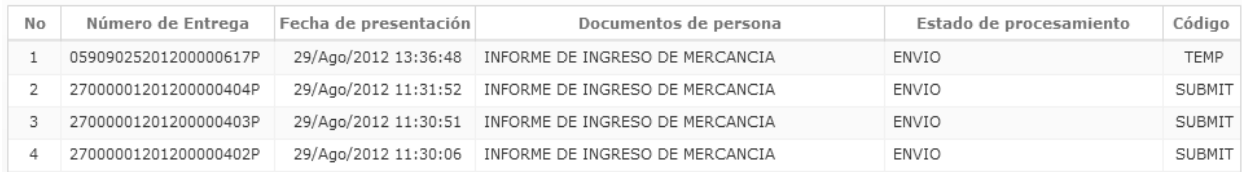

# **Número de Entrega**

- **Fecha de presentación**
- **Documento de persona**
- **Estado de procesamiento**
- **Código**
- Al seleccionar uno de los resultados de la búsqueda general o específica se presenta en la parte inferior de la pantalla la siguiente información:

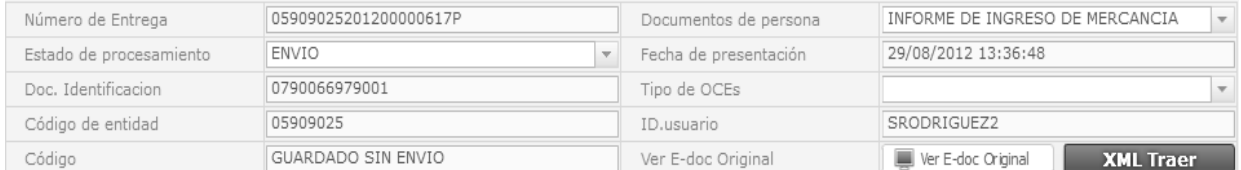

- **Número de Entrega**
- **Documento de persona**
- **Estado de procesamiento**
- **Fecha de presentación**
- **Doc. Identificación**
- **Tipo de OCEs**
- **Código de Entidad**
- **Id. Del Usuario**
- **Código**
- Al dar clic en el botón se l'est<sup>oc Criginal</sup> se presenta el detalle del documento enviado, guardado provisionalmente o con error.

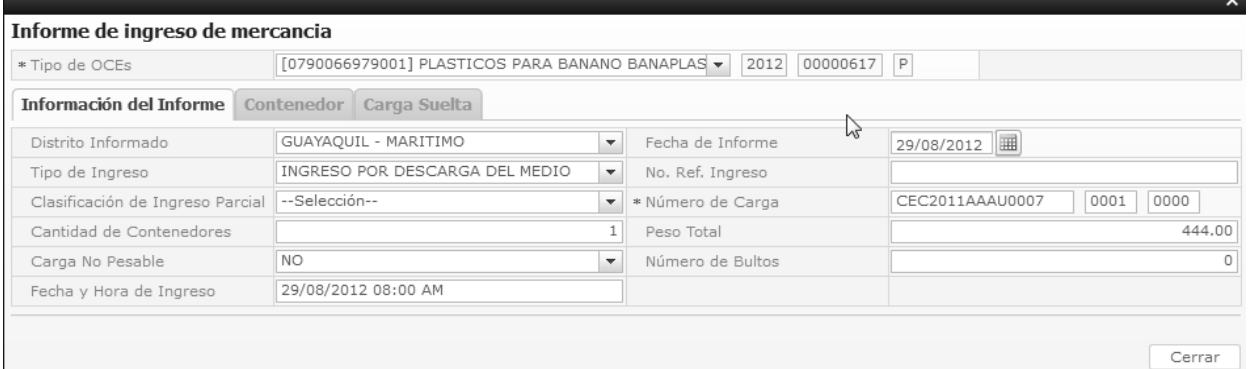

- Al dar clic en el botón  $\Box$  **XML Traer** se carga la información asociada al número de entrega para efectuar las siguientes acciones:
- Complemento de la información guardada provisionalmente.
- Consulta del envío realizado.
- Modificación de la información enviada para la realización de un nuevo envío.
- Complemento de información guardada temporal
- Consulta de envío realizado
- Modificación de información enviada por el nuevo envío

#### **5.12.** Al dar clic en botón **"Enviar certificado".**

Una vez efectuado los registros correspondientes se procede a realizar el envío del certificado dando clic

en el botón **Enviar certificado** y se presentan los siguientes posibles mensajes:

En caso de que el registro fuera exitoso:

**The Información** Operación realizada exitosamente 05909025201200000619P

Aceptar

 Aunque el mensaje de envío fuera exitoso, el usuario debe confirmar si el mismo no cuenta con errores remitiéndose al Instructivo de Sistemas "Integración de Estados de Trámite".

#### **6. ANEXOS**

No hay anexos.

SERVICIO NACIONAL DE ADUANA DEL ECUADOR.- Certifico que es fiel copia de su original.- f.) Ilegible.- Secretaría General, SENAE.

# **SERVICIO NACIONAL DE ADUANA DEL ECUADOR**

# **Nro. SENAE-DGN-2014-0274-RE**

**Guayaquil, 09 de abril de 2014** 

#### **DIRECCIÓN GENERAL**

#### **Considerando:**

Que el numeral 3 del artículo 225 de la Constitución de la República del Ecuador expresamente señala que son entidades del Sector Público, los organismos y entidades creados por la Constitución o la ley para el ejercicio de la potestad estatal, para la prestación de servicios públicos o para desarrollar actividades económicas asumidas por el Estado.

Que el artículo 227 de la Constitución de la República del Ecuador señala que la administración pública constituye un servicio a la colectividad que se rige por los principios de eficacia, eficiencia, calidad, jerarquía, desconcentración, descentralización, coordinación, participación, planificación, transparencia y evaluación.

Que en el Capítulo I, Naturaleza y Atribuciones, Título IV de la Administración Aduanera, regulado en el Código Orgánico de la Producción, Comercio e Inversiones, publicado en el Suplemento del Registro Oficial No. 351 del 29 de diciembre de 2010, se señala: "*El servicio de aduana es una potestad pública que ejerce el Estado, a través del Servicio Nacional de Aduana del Ecuador, sin perjuicio del ejercicio de atribuciones por parte de sus delegatarios debidamente autorizados y de la coordinación o cooperación de otras entidades u órganos del sector público, con sujeción al presente cuerpo legal, sus reglamentos, manuales de operación y procedimientos, y demás normas aplicables...".* 

Que, de conformidad a las competencias y atribuciones que tiene el Director General del Servicio Nacional de Aduana del Ecuador, se encuentra determinado en el literal l) del

Art. 216 del Código Orgánico de la Producción, Comercio e Inversiones, *"... l. Expedir, mediante resolución los reglamentos, manuales, instructivos, oficios circulares necesarios para la aplicación de aspectos operativos, administrativos, procedimentales, de valoración en aduana y para la creación, supresión y regulación de las tasas por servicios aduaneros, así como las regulaciones necesarias para el buen funcionamiento de la administración aduanera y aquellos aspectos operativos no contemplados en este Código y su reglamento..."* 

Que, mediante Decreto Ejecutivo Nº 934, de fecha 10 de noviembre del 2011, el Econ. Xavier Cardenas Moncayo, fue designado Director General del Servicio Nacional de Aduana del Ecuador, de conformidad con lo establecido en el artículo 215 del Código Orgánico de la Producción, Comercio e Inversiones; y el artículo 11, literal d) del Estatuto del Régimen Jurídico y Administrativo de la Función Ejecutiva En tal virtud, el Director General del Servicio Nacional de Aduana del Ecuador, en ejercicio de la atribución y competencia dispuesta en el literal l) del artículo 216 del Código Orgánico de la Producción, Comercio e Inversiones, publicado en el Suplemento del Registro Oficial No. 351 del 29 de diciembre de 2010.

Que, mediante comunicado interno, de fecha 07 de abril del 2014, el Ing. José Francisco Rodríguez Pesantes, fue designado Director General (encargado) del Servicio Nacional de Aduana del Ecuador; la cual rige por los días del 07 al 13 de abril del 2014.

#### **Resuelve:**

**PRIMERO.-** Expedir el procedimiento documentado denominado:

**"SENAE-MEE-2-2-019-V1 MANUAL ESPECÍFICO PARA REALIZAR LA EXPORTACIÓN DEFINITIVA DE PESCA CAPTURADA EN AGUAS INTERNACIONALES POR BUQUES DE BANDERA ECUATORIANA, DESEMBARCADA DIRECTA-MENTE EN PUERTOS HABILITADOS EN EL EXTERIOR"** 

# **Disposición Final**

Notifíquese del contenido de la presente Resolución a las Subdirecciones Generales, Direcciones Nacionales, Direcciones Distritales del Servicio Nacional de Aduana del Ecuador.

Publíquese en la Página Web del Servicio Nacional de Aduana del Ecuador y encárguese a la Dirección de Secretaria General del Servicio Nacional de Aduana del Ecuador el formalizar las diligencias necesarias para la publicación de la presente resolución junto con el referido **"SENAE-MEE-2-2-019-V1 MANUAL ESPECÍFICO PARA REALIZAR LA EXPORTACIÓN DEFINITIVA DE PESCA CAPTURADA EN AGUAS INTERNACIONALES POR BUQUES DE BANDERA ECUATORIANA, DESEMBARCADA** 

#### **DIRECTAMENTE EN PUERTOS HABILITADOS EN EL EXTERIOR"** en el Registro Oficial.

La presente Resolución entrará en vigencia a partir de su suscripción, sin perjuicio de su publicación en el Registro Oficial.

Dado y firmado en el Despacho Principal de la Dirección General del Servicio Nacional de Aduana del Ecuador, en la ciudad de Santiago de Guayaquil.

*Documento firmado electrónicamente.* 

Ing. José Francisco Rodríguez Pesantes, Director General, Subrogante.

SERVICIO NACIONAL DE ADUANA DEL ECUADOR.- Certifico que es fiel copia de su original.- f.) Ilegible.- Secretaría General, SENAE.

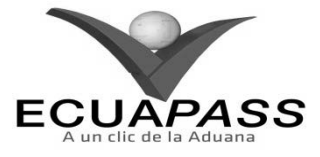

#### **SENAE-MEE-2-2-019-V1**

# **MANUAL ESPECÍFICO PARA REALIZAR LA EXPORTACIÓN DEFINITIVA DE PESCA CAPTURADA EN AGUAS INTERNACIONALES POR BUQUES DE BANDERA ECUATORIANA, DESEMBARCADA DIRECTAMENTE EN PUERTOS HABILITADOS EN EL EXTERIOR**

# **ABRIL 2014**

#### **HOJA DE RESUMEN** Descripción del documento: Este documento detalla el procedimiento a seguir por los diferentes operadores de comercio exterior para realizar la exportación definitiva de pesca capturada en aguas internacionales por buques de bandera ecuatoriana desembarcada directamente en puertos habilitados en el exterior. Objetivo: Definir y estandarizar las actividades necesarias para realizar la exportación definitiva de pesca capturada en aguas internacionales por buques de bandera ecuatoriana que es desembarcada directamente en puertos habilitados en el exterior. Elaboración / Revisión / Aprobación: Nombre / Cargo / Firma / Fecha Área Acción Dirección Nacional de  $0204/2014$ Mejora Continua y Elaboración Tecnologías de la Información Dirección Nacional de Mejora Continua y Revisión Tecnologías de la  $02/04$  $12014$ Información Dirección Nacional de  $\circ$ Mejora Continua y Revisión 04.04.2014 Tecnologías de la Información Dirección Nacional de Mejora Continua y Aprobación Tecnologías de la  $04.04.2014$ Información Revisión / Aprobación: laboración / Versión Fecha Razón Responsable Abril 2014 Versión Inicial  $\overline{1}$ De acuerdo a Resolución Nro. SENAE-DGN-2014-0187-RE Ing. Jessica Condo Ramos para la exportación definitiva de pesca capturada en aguas

internacionales.

# **ÍNDICE**

- **1. OBJETIVO**
- **2. ALCANCE**
- **3. RESPONSABILIDAD 4. NORMATIVA VIGENTE**
- **5. CONSIDERACIONES GENERALES**
- **6. PROCEDIMIENTO**
- **7. FLUJOGRAMA**
- **8. INDICADORES**
- **9. ANEXOS**

#### **1. OBJETIVO**

Definir y estandarizar las actividades necesarias para la exportación definitiva, de pesca capturada en aguas internacionales por buques de bandera ecuatoriana que es desembarcada directamente en puertos habilitados en el exterior, mediante la utilización del sistema informático del Servicio Nacional de Aduana del Ecuador, denominado Ecuapass; para garantizar la facilitación y control de las operaciones del comercio exterior.

# **2. ALCANCE**

Está dirigido a los exportadores, agentes de aduana, y servidores aduaneros de las Direcciones de Despacho, Direcciones de Control de Zona Primaria, Direcciones de Despacho y Control de Zona Primaria, Jefaturas de Exportaciones o sus delegados que participan en el proceso de despacho y cargas de exportaciones vía marítima con tipo de carga granel.

El proceso inicia con la transmisión de la declaración aduanera de exportación (DAE), comprende las actividades de: proceso de aforo, cierre de la DAE, registro de informe de salida, registro de los documentos de transporte y finaliza con la regularización de la DAE por parte del exportador en el sistema Ecuapass.

No comprende el detalle del siguiente proceso, el cual debe ser consultado en el procedimiento documentado correspondiente:

- Aforo de la DAE:
- Para la modalidad de despacho con canal de aforo automático.
- Para la modalidad de despacho aforo físico intrusivo.

#### **3. RESPONSABILIDAD**

**3.1.** La aplicación, cumplimiento y realización de lo descrito en el presente documento es responsabilidad de los exportadores, agentes de aduana, director de Despacho y Control de Zona Primaria, jefes de Procesos Aduaneros del área de Zona Primaria y técnicos operadores.

**3.2.** La realización de mejoramiento y cambios solicitados al presente documento, solicitados y gestionados por la dirección distrital, le corresponde a la Dirección Nacional de Mejora Continua y Tecnologías de la Información para su aprobación y difusión.

#### **4. NORMATIVA VIGENTE**

- Código Orgánico de la Producción, Comercio e Inversiones Copci, Registro Oficial Suplemento 351, 29/diciembre/2010.
- Reglamento al Título de la Facilitación Aduanera para el Comercio, del libro V del Código Orgánico de la Producción, Comercio e Inversiones, Registro Oficial Suplemento 452, 19/mayo/2011.
- Resolución Nro. SENAE-DGN-2014-0187-RE, Procedimiento general para regularizar la exportación de pesca capturada en aguas internacionales por buques de bandera ecuatoriana, 14 /marzo/2014.

# **5. CONSIDERACIONES GENERALES**

- **5.1.** Con el objeto que se apliquen los términos de manera correcta, a continuación se presentan algunas definiciones inherentes a los términos utilizados en el proceso de exportaciones:
- **5.1.1. Exportación de pesca capturada en aguas internacionales.-** Comprende la exportación de productos provenientes de la pesca realizada en aguas internacionales y que por los términos de negociación pactado o convenido para la venta internacional, entre las partes, son desembarcados directamente en puertos extranjeros habilitados.
- **5.1.2. Armador.-** Es la persona natural o jurídica que como propietario o arrendatario de una nave está autorizado para realizar actividades de pesca marítima y continental.
- **5.1.3. Exportador.-** Es la persona natural o jurídica que está autorizado para realizar actividades de pesca marítima y continental; también puede ser armador.
- **5.1.4. Declarante.** Puede ser el exportador, armador o agente de aduana, de conformidad a lo establecido en la normativa vigente.
- **5.1.5. Técnico Operador.-** Es el servidor aduanero que dentro del proceso de exportación de mercancías, interviene en el registro de ingreso, aforo de mercancías, aprobación de corrección/sustitutiva y del registro de salida de los medios de transporte, acorde al distrito correspondiente. Los técnicos operadores que efectúan estas actividades, de acuerdo al distrito, pertenecen a la Jefatura de exportaciones, Dirección de Despacho, Dirección de Despacho y Zona Primaria.

**5.1.6. Notificación de Aceptación.-** Es cuando el Ecuapass recibe un documento electrónico y después de haber realizado las validaciones correspondientes, envía una notificación de aceptación de manera automática.

> Las notificaciones de los envíos realizados, pueden ser consultadas mediante la opción "**1.8. Integración de estados del trámite**" del portal externo en el menú principal.

- **5.1.7. Regularizar Declaraciones Aduaneras de Exportación (RDAE):** Es un registro electrónico que permite dar por finalizado el proceso de exportación para el consumo (régimen 40).
- **5.1.8. Carga granel:** Es aquella mercancía sólida, líquida o gaseosa que por su cantidad o estado es transportada sin embalaje de ninguna clase, en medios de transporte o unidades de carga especialmente diseñados para el efecto, siempre y cuando no sean transportadas en contenedores.
- **5.2.** Para registrar la DAE de exportación definitiva en el Ecuapass, remítase al procedimiento documentado "*SENAE-ISEE-2-2-017 Instructivo de sistemas para registro de la declaración aduanera de exportación".*
- **5.3.** Todos los ítems de la declaración aduanera de exportación de pesca capturada en aguas internacionales por buques de bandera ecuatoriana que son desembarcados directamente en puertos habilitados, deben estar amparados en cualquiera de las partidas arancelarias descritas en el Anexo 1.
- **5.4.** Los documentos digitales que deben ser adjuntados en la transmisión de la declaración aduanera de exportación de pesca capturada en aguas internacionales por buques de bandera ecuatoriana que son desembarcados directamente en puertos habilitados a través del Ecuapass son: factura comercial, copia apostillada o consularizada de la declaración aduanera de importación del país de destino y copia simple del documento de transporte de origen.
- **5.5.** El declarante puede conocer el estado del trámite, el nombre del aforador y todo el seguimiento de la DAE mediante la opción *"Consulta de estado de declaración de exportación".* Para conocer detalladamente esta opción, remítase al procedimiento documentado "*SENAE-ISEE-2-2-019 Instructivo para el uso del sistema Consulta de estado de declaración de exportación*".
- **5.6.** El registro de salida del medio de transporte será realizado por el Servicio Nacional de Aduana del Ecuador, en el cual se debe escoger en el campo "Tipo de medio de transporte" la opción marítimo y en el combo seleccionar "Propios medios" aplicando el procedimiento documentado *"SENAE-ISIE-2-3-005 Instructivo de Sistema para el registro de informe de salida",* Así como se debe considerar el procedimiento documentado "*SENAE-MEE-2-3- 017 Manual específico para la salida del medio de transporte".*
- **5.7.** El registro de manifiesto (Mercancías movilizadas por sí mismo), será realizado por el Servicio Nacional de Aduana del Ecuador, aplicando el procedimiento documentado *"SENAE-ISIE-2-3-019 Instructivo de Sistema para el registro de manifiesto (Mercancías movilizadas por sí mismas) exportación".*
- **5.8.** Para realizar el registro de salida del medio de transporte y el registro de manifiesto (Mercancías movilizadas por sí mismo) el exportador debe proporcionar, vía Quipux o el gestor documental vigente, los documentos establecidos en el numeral 5.3 del presente manual ante el Servicio Nacional de Aduana del Ecuador.
- **5.9.** Una vez asociado el número de la DAE al número de carga, el exportador debe dar cumplimiento a los procedimientos documentados: *"SENAE-MEE-2-2- 018 Manual específico para la corrección, sustitución y rechazo de declaración aduanera de exportación (DAE)"* y "*SENAE-ISEE-2-2-020 Instructivo de Sistema para Regularizar Declaraciones Aduaneras de Exportación*".

# **6. PROCEDIMIENTO**

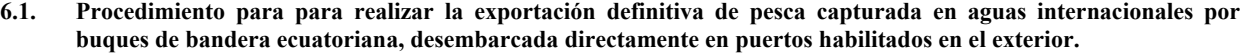

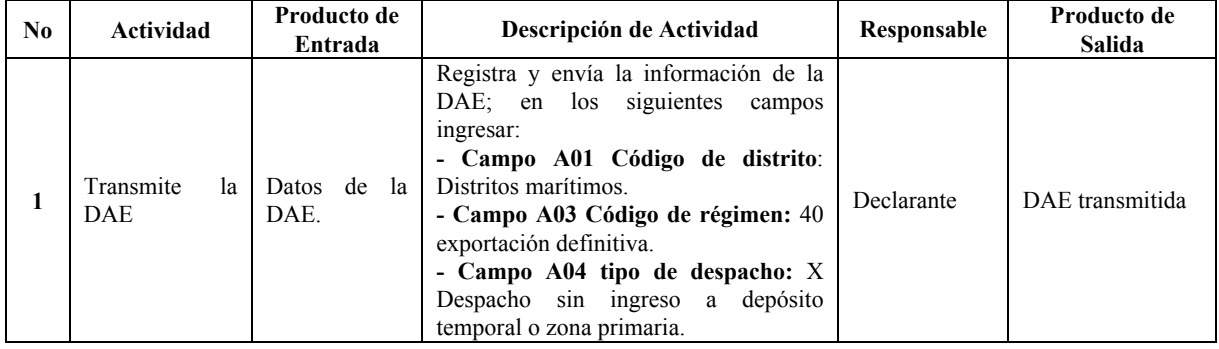

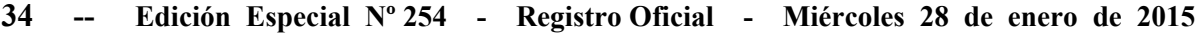

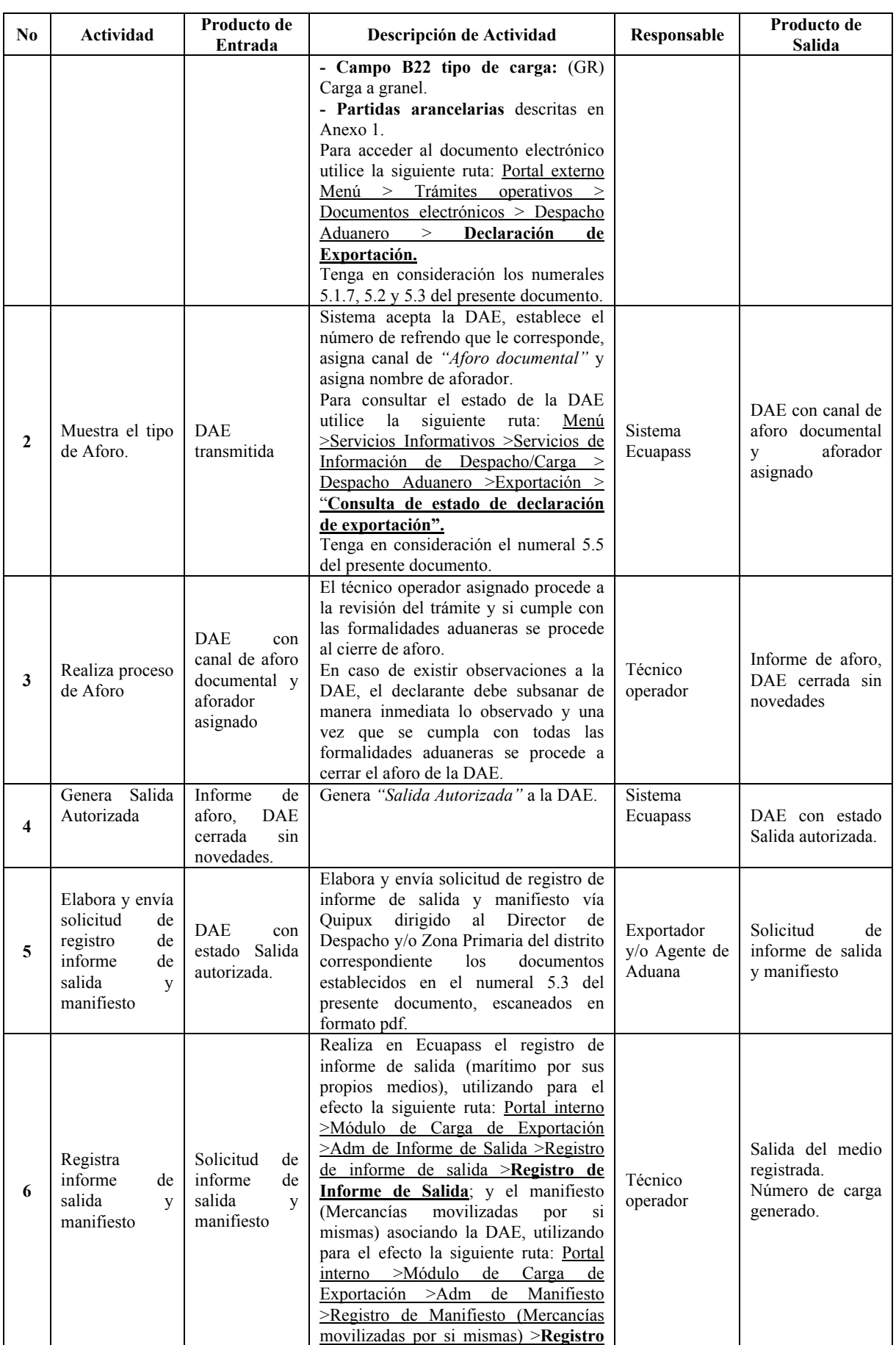

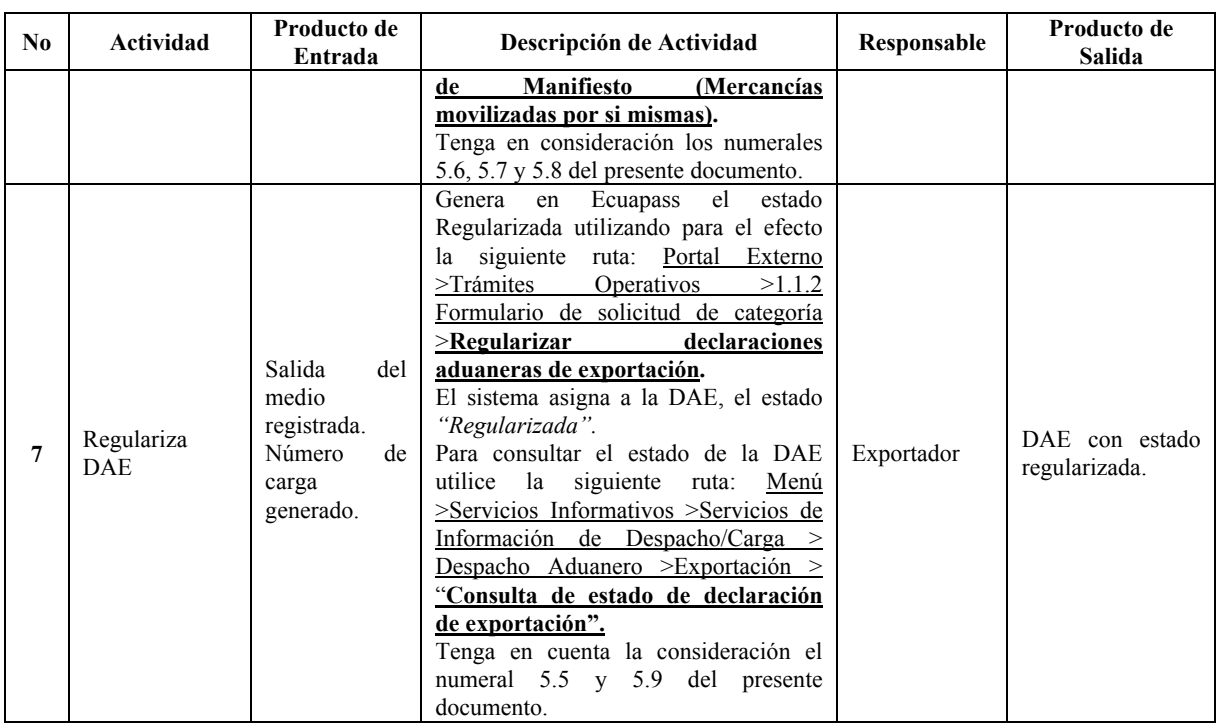

# **7. FLUJOGRAMA**

# **7.1. Flujo del proceso para realizar la exportación definitiva de pesca capturada en aguas internacionales por buques de bandera ecuatoriana, desembarcada directamente en puertos habilitados en el exterior.**

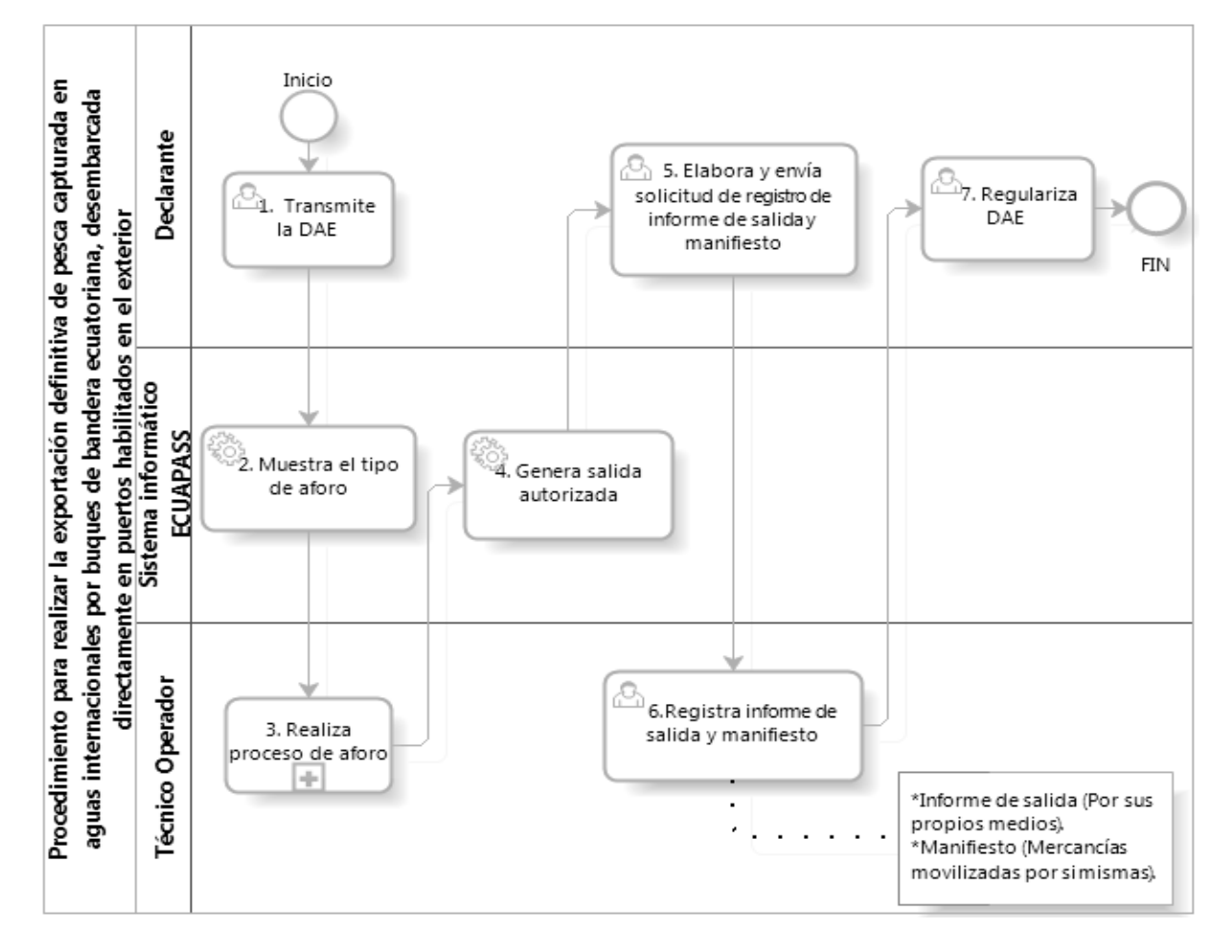

# **8. INDICADORES**

Para el proceso detallado, se han definido los siguientes indicadores de gestión, los cuales son responsabilidad de, Direcciones de Despacho, Direcciones de Control de Zona Primaria, Direcciones de Despacho y Control de Zona Primaria. Cabe recalcar que estos indicadores servirán para la evaluación y control del proceso descrito en este manual.

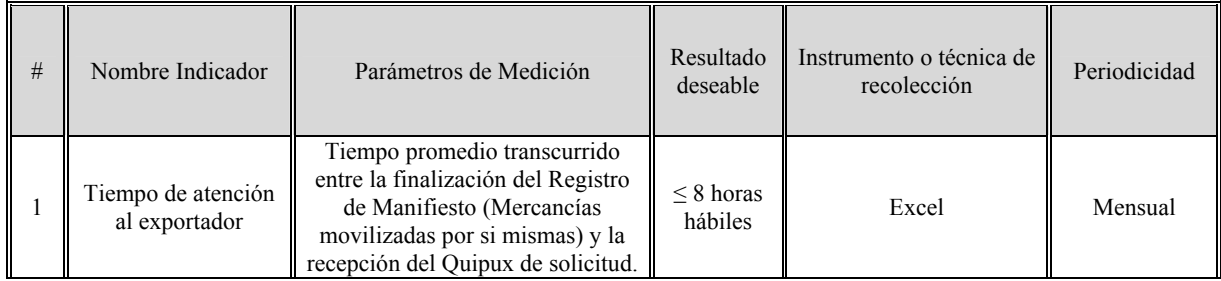

# **9. ANEXOS**

**9.1. Anexo 1.-** Partidas arancelarias que aplican este proceso.

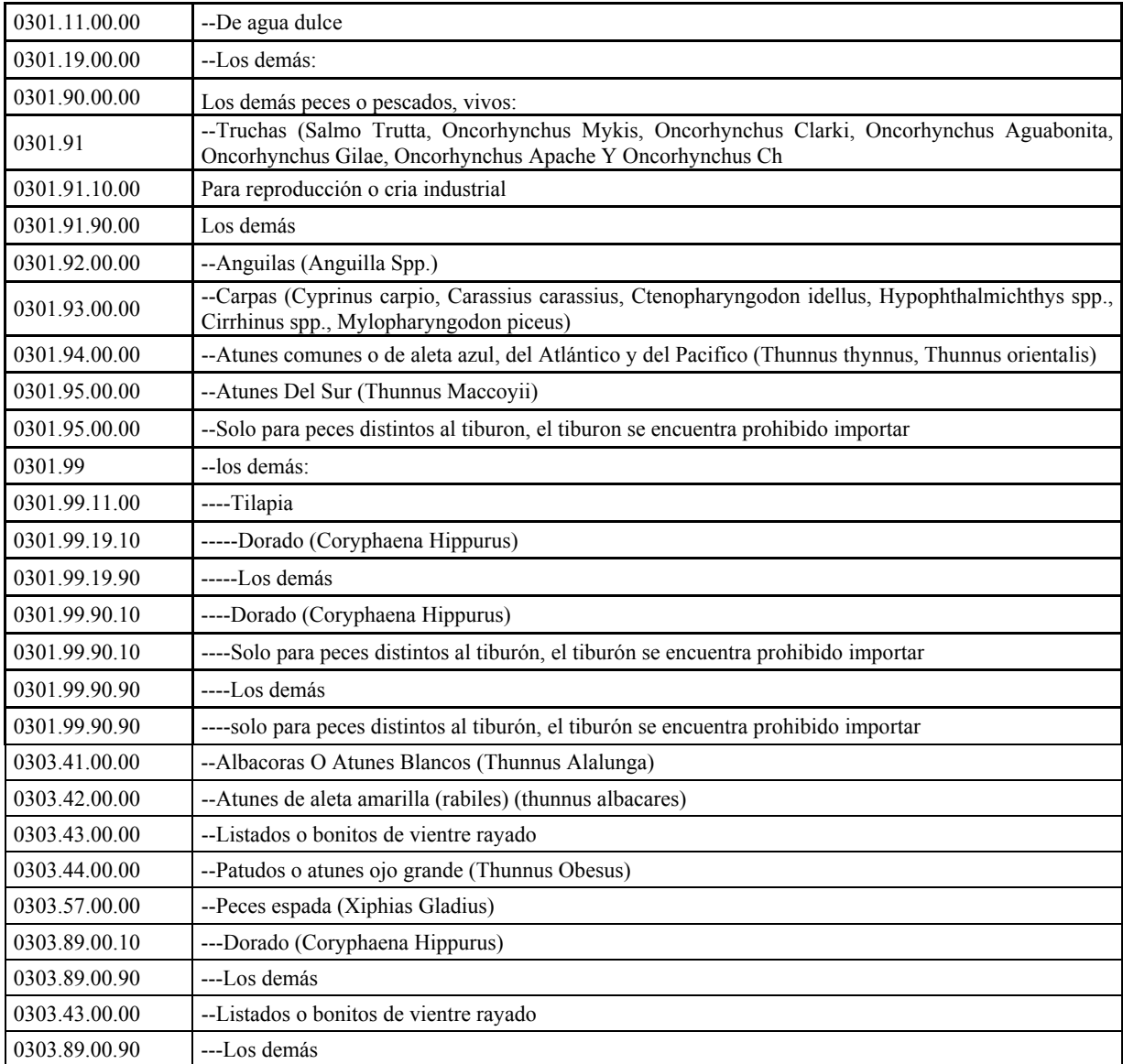

SERVICIO NACIONAL DE ADUANA DEL ECUADOR.- Certifico que es fiel copia de la copia.- f.) Ilegible.- Secretaría General, SENAE.

#### **SERVICIO NACIONAL DE ADUANA DEL ECUADOR**

#### **Nro. SENAE-DGN-2014-0277-RE**

# **Guayaquil, 10 de abril de 2014**

# **DIRECCIÓN GENERAL**

#### **Considerando:**

Que el numeral 3 del artículo 225 de la Constitución de la República del Ecuador expresamente señala que son entidades del Sector Público, los organismos y entidades creados por la Constitución o la ley para el ejercicio de la potestad estatal, para la prestación de servicios públicos o para desarrollar actividades económicas asumidas por el .<br>Estado

Que el artículo 227 de la Constitución de la República del Ecuador señala que la administración pública constituye un servicio a la colectividad que se rige por los principios de eficacia, eficiencia, calidad, jerarquía, desconcentración, descentralización, coordinación, participación, planificación, transparencia y evaluación.

Que en el Capítulo I, Naturaleza y Atribuciones, Título IV de la Administración Aduanera, regulado en el Código Orgánico de la Producción, Comercio e Inversiones, publicado en el Suplemento del Registro Oficial No. 351 del 29 de diciembre de 2010, se señala: "*El servicio de aduana es una potestad pública que ejerce el Estado, a través del Servicio Nacional de Aduana del Ecuador, sin perjuicio del ejercicio de atribuciones por parte de sus delegatarios debidamente autorizados y de la coordinación o cooperación de otras entidades u órganos del sector público, con sujeción al presente cuerpo legal, sus reglamentos, manuales de operación y procedimientos, y demás normas aplicables..."* 

Que, de conformidad a las competencias y atribuciones que tiene el Director General del Servicio Nacional de Aduana del Ecuador, se encuentra determinado en el literal l) del Art. 216 del Código Orgánico de la Producción, Comercio e Inversiones, *"... l. Expedir, mediante resolución los reglamentos, manuales, instructivos, oficios circulares necesarios para la aplicación de aspectos operativos, administrativos, procedimentales, de valoración en aduana y para la creación, supresión y regulación de las tasas por servicios aduaneros, así como las regulaciones necesarias para el buen funcionamiento de la administración aduanera y aquellos aspectos operativos no contemplados en este Código y su reglamento..."* 

Que, mediante Decreto Ejecutivo Nº 934, de fecha 10 de noviembre del 2011, el Econ. Xavier Cárdenas Moncayo, fue designado Director General del Servicio Nacional de

Aduana del Ecuador, de conformidad con lo establecido en el artículo 215 del Código Orgánico de la Producción, Comercio e Inversiones; y el artículo 11, literal d) del Estatuto del Régimen Jurídico y Administrativo de la Función Ejecutiva En tal virtud, el Director General del Servicio Nacional de Aduana del Ecuador, en ejercicio de la atribución y competencia dispuesta en el literal l) del artículo 216 del Código Orgánico de la Producción, Comercio e Inversiones, publicado en el Suplemento del Registro Oficial No. 351 del 29 de diciembre de 2010.

#### **Resuelve:**

**PRIMERO.-** Expedir el procedimiento documentado denominado:

**1.- "SENAE-IT-3-2-005-V2 INSTRUCTIVO DE TRABAJO PARA EL REGISTRO DE DATOS EN EL FORMULARIO DE SOLICITUD DE ACCESOS A CUENTAS DE USUARIOS".** 

# **DISPOSICIÓN FINAL**

Notifíquese del contenido de la presente Resolución a las Generales, Direcciones Nacionales, Direcciones Distritales del Servicio Nacional de Aduana del Ecuador.

Publíquese en la Página Web del Servicio Nacional de Aduana del Ecuador y encárguese a la Dirección de Secretaría General del Servicio Nacional de Aduana del Ecuador el formalizar las diligencias necesarias para la publicación de la presente resolución junto con el referido **"SENAE-IT-3-2-005-V2 INSTRUCTIVO DE TRABAJO PARA EL REGISTRO DE DATOS EN EL FORMULARIO DE SOLICITUD DE ACCESOS A CUENTAS DE USUARIOS"** en el Registro Oficial.

La presente Resolución entrará en vigencia a partir de su suscripción, sin perjuicio de su publicación en el Registro Oficial.

Dado y firmado en el Despacho Principal de la Dirección General del Servicio Nacional de Aduana del Ecuador, en la ciudad de Santiago de Guayaquil.

#### *Documento firmado electrónicamente.*

Ing. José Francisco Rodríguez Pesantes, Director General, Subrogante.

SERVICIO NACIONAL DE ADUANA DEL ECUADOR.- Certifico que es fiel copia de su original.- f.) Ilegible.- Secretaría General, SENAE.

#### **SENAE-IT-03-2-005**

#### **INSTRUCTIVO DE TRABAJO PARA EL REGISTRO DE DATOS EN EL FORMULARIO DE SOLICITUD DE ACCESOS A CUENTAS DE USUARIOS**

#### **MARZO 2014**

**HOJA DE RESUMEN** 

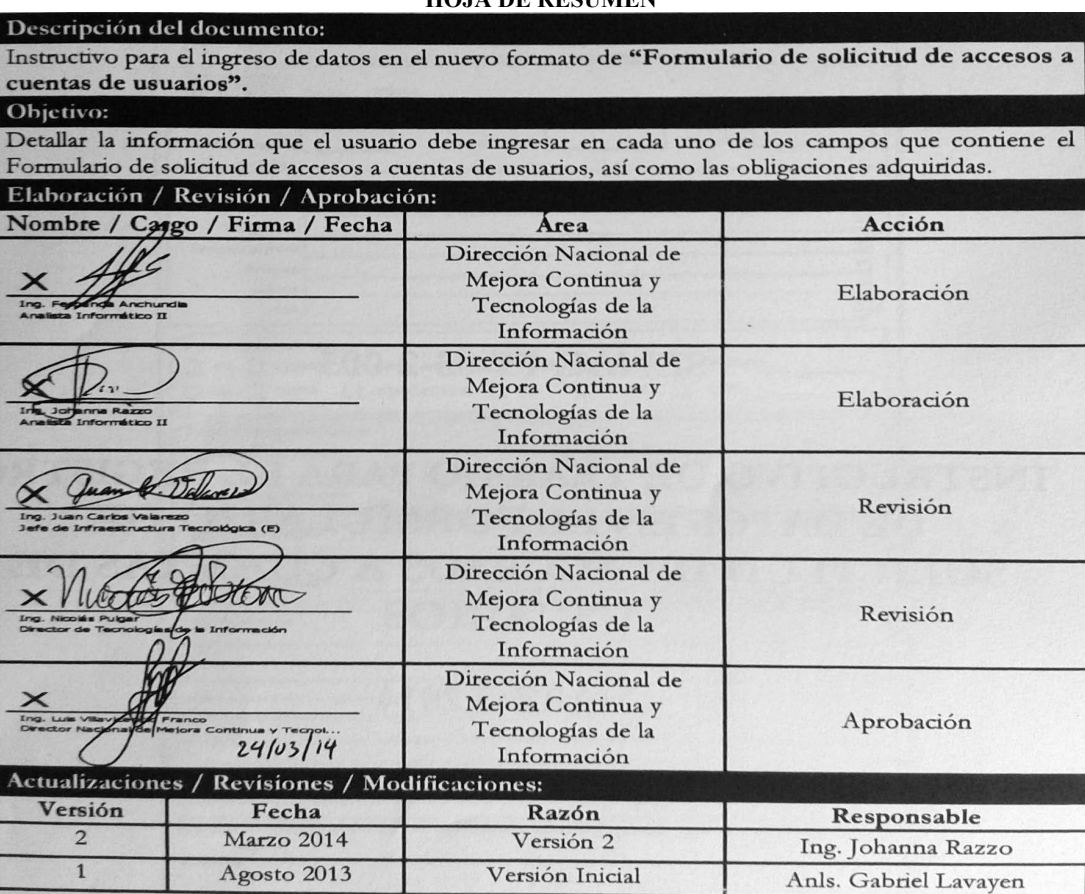

# **ÍNDICE**

- **1. OBJETIVO**
- **2. ALCANCE**
- **3. RESPONSABILIDAD**
- **4. CONSIDERACIONES GENERALES**
- **5. PROCEDIMIENTOS**
- **6. ANEXOS**

# **1. OBJETIVO**

Detallar la información que el usuario debe ingresar en cada uno de los campos que contiene el Formulario de solicitud de accesos a cuentas de usuarios, así como las obligaciones adquiridas.

# **2. ALCANCE**

Este Instructivo permite el correcto ingreso de datos en el "Formulario de solicitud de accesos a cuentas de usuarios"; el cual está dirigido a todos los usuarios que deban solicitar el acceso a los recursos informáticos del Senae.

# **3. RESPONSABILIDAD**

**3.1.** La aplicación, cumplimiento y realización de recomendaciones de mejoras al presente instructivo, son responsabilidad de todos los usuarios que

requieran elaborar y enviar el "Formulario de solicitud de accesos a cuentas de usuarios" a mesadeservicios@aduana.gob.ec para su atención.

**3.2.** La supervisión del cumplimiento de lo establecido en el presente instructivo, le corresponde a todos los usuarios internos de las unidades de Hardware & Software, Área de Seguridad Informática y los Soportes Distritales de la Dirección Nacional de Mejora Continua y Tecnologías de la Información, así como el mejoramiento, revisión, aprobación y difusión del mismo, conforme a sus atribuciones.

# **4. CONSIDERACIONES GENERALES**

- **4.1.** Con el objeto que se apliquen los términos de manera correcta, a continuación se presentan algunas definiciones para el uso de los accesos a cuentas de usuarios del Senae:
- **4.1.1. Usuario.-** Es aquella persona que puede tener acceso a cuentas informáticas del Servicio Nacional de Aduana del Ecuador (Senae) para el cumplimiento de sus obligaciones. Se dividen en usuario interno, pasante y usuario externo.
- **4.1.1.1. Usuario Interno.-** Es aquella persona que dentro de sus competencias está autorizado para hacer uso de los accesos a cuentas informáticas del Senae.
- **4.1.1.2.Pasante.-** Aprendiz con autorización de la Dirección Nacional de Talento Humano que sólo tiene acceso a un equipo informático para obtener una experiencia de campo o práctica profesional.
- **4.1.1.3. Usuarios Externos.-** Son todas aquellas personas autorizadas por el Senae que soliciten la asignación de una cuenta de usuario Institucional, el cual deberá ser debidamente justificado en el campo "Observaciones". Este requerimiento será autorizado por el Director Nacional de Mejora Continua y Tecnologías de Información o su delegado.
- **4.1.2. Cuenta de Usuario.-** Es una identificación que se asigna a un usuario para el ingreso a los recursos informáticos, la cual está asociada a un nombre y contraseña.
- **4.1.3. Acceso.-** Es el permiso otorgado para el uso de cuentas de usuarios del Senae.
- **4.1.4. Correo vía Web (OWA).-** Outlook Web Access, servicio que permite acceder al correo electrónico del Senae a través de una página WEB desde cualquier parte del mundo.
- **4.1.5. Correo vía Dispositivo móvil.-** Servicio que permite configurar la cuenta de correo electrónico del Senae para tener acceso desde el dispositivo móvil hacia su buzón de correo electrónico institucional
- **4.2.** El "Formulario de solicitud de accesos a cuentas de usuarios" posee las siguientes secciones de información:
- **4.2.1. Cabecera del formulario.-** Comprende la fecha y Datos Personales del usuario que solicita el acceso a los sistemas del Senae.
- **4.2.2. Accesos Informáticos.-** Comprende los accesos a las aplicaciones informáticas que el usuario requiera.
- **4.2.3. Accesos Complementarios.-** Corresponden los accesos adicionales, tales como horario extendido, capacidad de correo electrónico, acceso a las unidades de CD y USB, que el usuario requiera.
- **4.2.4. Accesos Especiales.-** Comprende los accesos particulares que se encuentran debidamente autorizados y que por las necesidades del usuario, deban ser habilitados, permitiéndole seleccionar las opciones de accesos según lo indicado en el Formulario.
- **4.2.5. Observaciones.-** Sirve para registrar toda la información adicional y específica, necesaria.
- **4.2.6. Deberes del usuario.-** Comprende los deberes y obligaciones que el usuario adquiere al momento de suscribir el presente formulario, los cuales son los

lineamientos específicos para el usuario solicitante, con responsabilidad en conjunto con el Jefe Inmediato, Director Nacional/Distrital y/o Director General.

- **4.2.7. Uso Interno.-** Esta sección es de uso único para el usuario interno y/o el Soporte Técnico correspondiente.
- **4.3.** Del uso de las claves de las cuentas de usuarios

**Responsabilidad.-** Tomar en consideración que la clave de usuario es personal para acceder a cualquier sistema informático en la institución, la misma sólo puede ser usada y solicitada su reinicio por el usuario responsable. Las consultas o ingresos de datos quedan registrados y es responsabilidad del dueño de la cuenta de usuario de los accesos y del uso que se haga en los sistemas informáticos de la Institución.

**4.4.** Para el usuario de Soporte Técnico de comisión de Servicios

> El usuario de la unidad de Soporte Técnico que se traslade por comisión de servicios a otras Direcciones Distritales debe llenar el presente Formulario, previo a su traslado, adjuntando la hoja de ruta emitida por Talento Humano.

**4.5.** De la firma del formulario

Una vez realizado el registro, el archivo Excel de la solicitud deberá:

**Usuario Interno o Pasante.-** Ser firmado de forma electrónica, únicamente por el Director Distrital o de ser el caso el Director Nacional. Para el caso de la Subdirección de apoyo regional, los archivos de las solicitudes podrán ser firmados por el Subdirector de Apoyo Regional.

**Usuario Externo.**- Ser firmado de forma electrónica, únicamente por el Director Nacional de Mejora Continua y Tecnologías de la Información o su delegado.

Una vez firmado el archivo del documento, este deberá remitirse a la cuenta de correo: mesadeservicios@aduana.gob.ec para su atención.

En el caso de que por algún motivo no se tuviera disponible el dispositivo token para el firmado digital, podrá remitirse al buzón de la mesa de servicios, el documento escaneado en formato PDF, siempre que en el mismo consten las firmas manuscritas del usuario y del Director Distrital, Director Nacional, del Subdirector Regional, del Director Nacional de Mejora Continua y Tecnologías de la Información o su delegado en la sección de firmas. El documento impreso original debe reposar en los archivos de cada Dirección.

# **5. PROCEDIMIENTO**

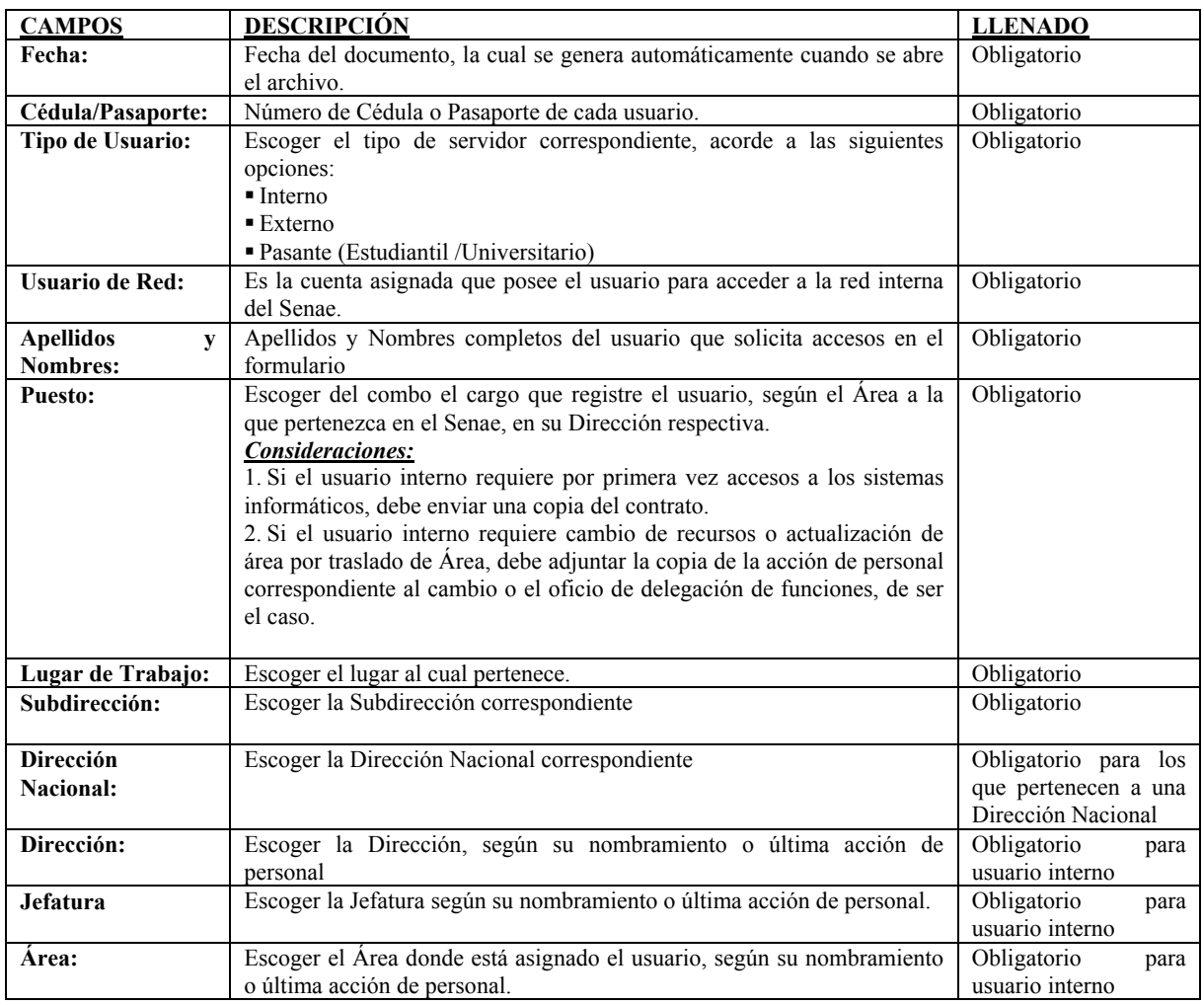

# **5.1. Registre la información de cabecera del "Formulario de solicitud de accesos a cuentas de usuarios".**

# **5.2. Información de los accesos de los Sistemas Informáticos del SENAE.**

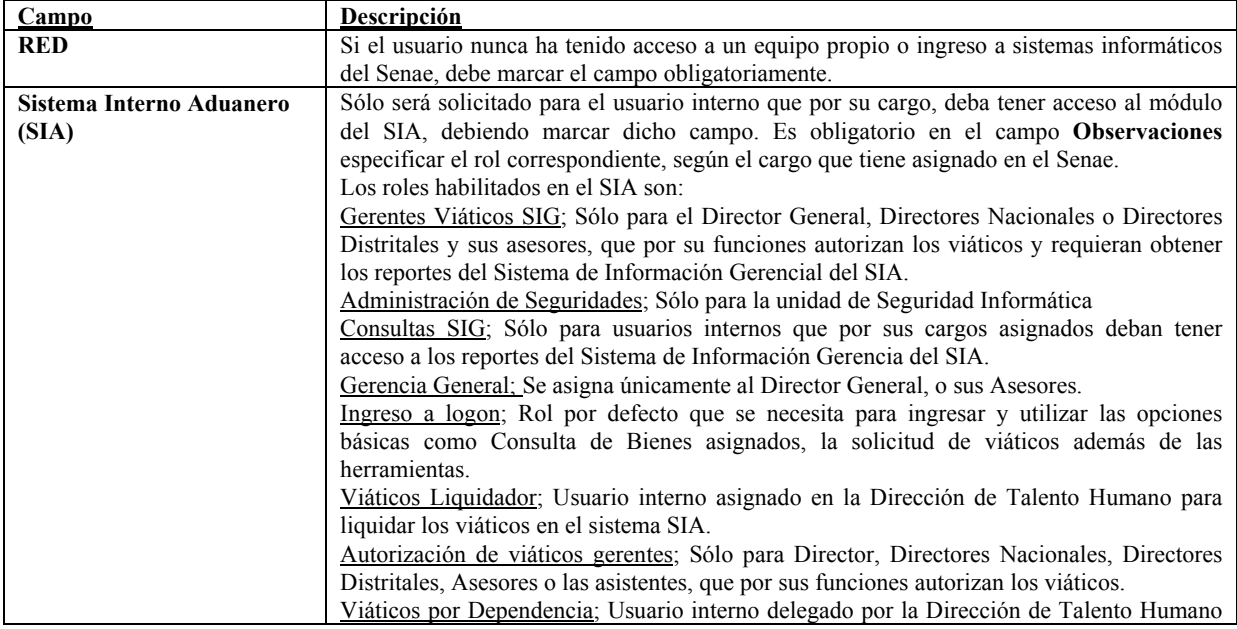

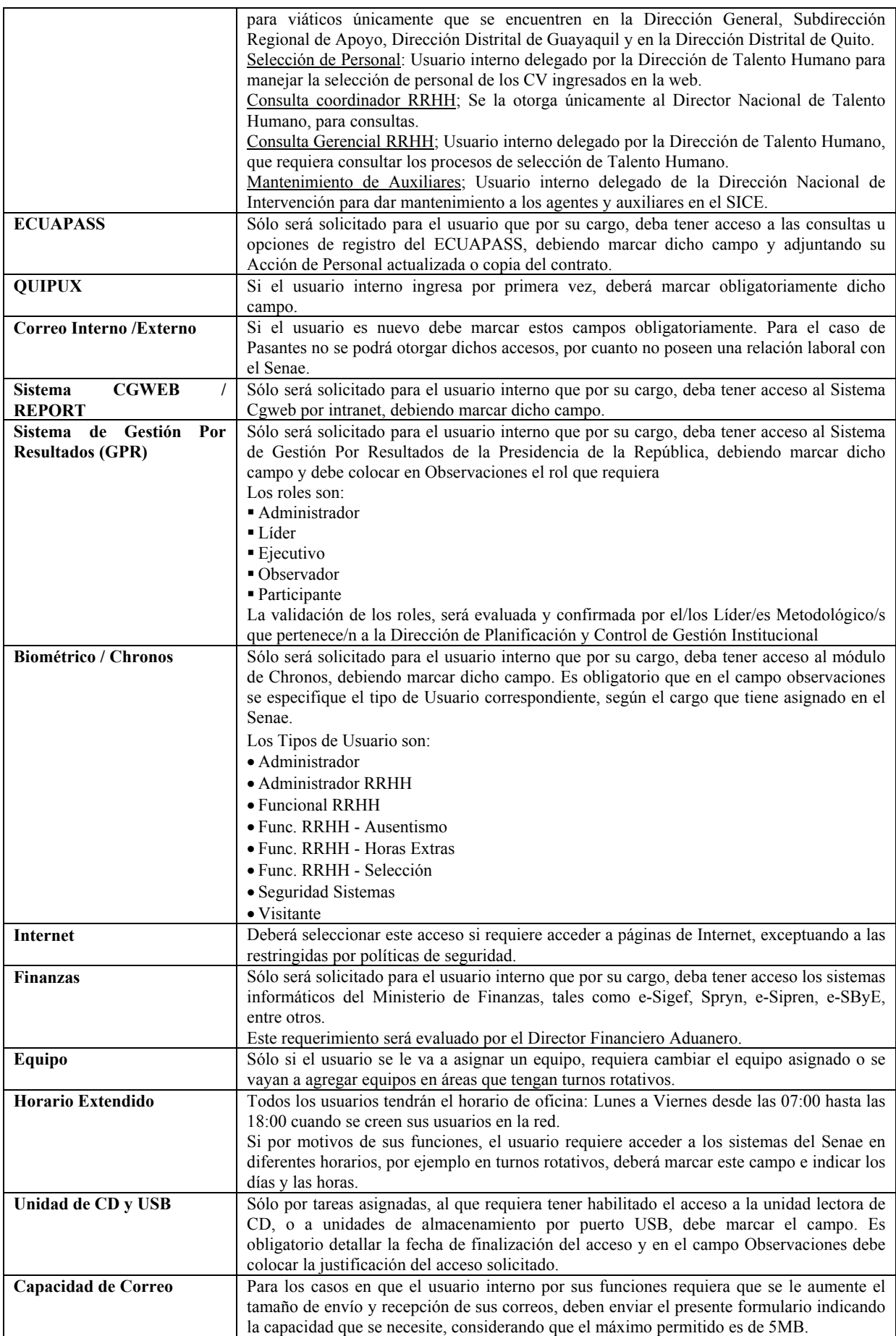

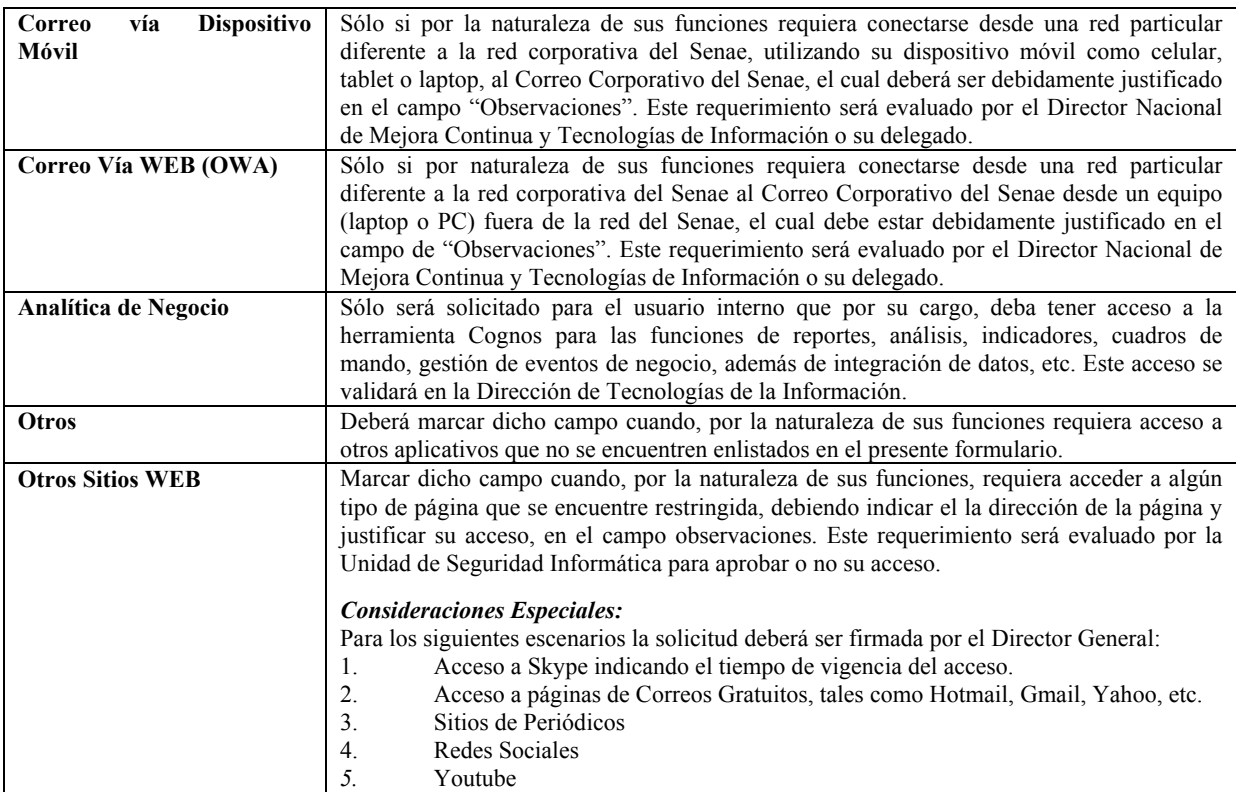

# **5.3 Información de opciones de reinicio de claves de usuarios.**

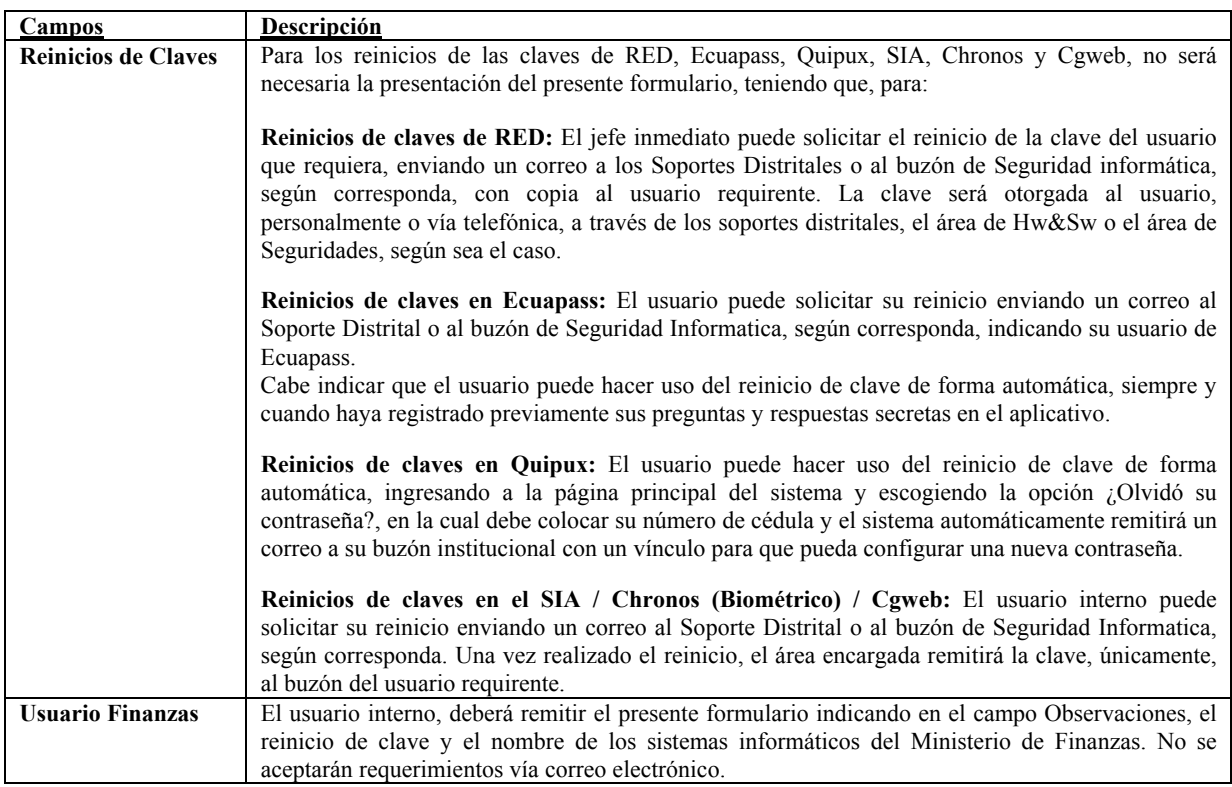

# **5.4 Información de opciones para la desactivación de usuarios.**

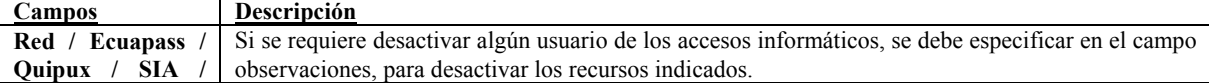

**Edición Especial Nº 254 - Registro Oficial - Miércoles 28 de enero de 2015 -- 43** 

| <b>Campos</b>           | Descripción                                                                                              |
|-------------------------|----------------------------------------------------------------------------------------------------|
| <b>Chronos</b>          | Para el Sistema <b>Ouipux</b> , por recomendaciones de la Subsecretaría de Informática de la Presidencia |
| (Biométrico)            | de la República, únicamente se desactivan los usuarios que se han desvinculado del Senae,                |
| CGWEB/                  | teniendo la opción de poder realizar el traspaso de todos los documentos que el usuario haya tenido      |
|                         | pendiente, para lo cual el jefe inmediato deberá solicitarlo colocando en el campo Observaciones el      |
|                         | nombre del usuario, de la misma área, a quien le serán reasignados.                                      |
| <b>Usuario Finanzas</b> | Si se requiere desactivar algún Usuario de acceso al módulo de los sistemas informáticos del             |
|                         | Ministerio de Finanzas, se debe remitir el presente formulario indicando en el campo                     |
|                         | Observaciones, su cuenta de usuario y el motivo por el cual requiere su desactivación.                   |

# **6. ANEXOS**

**"Formulario de solicitud de accesos a cuentas de usuarios"** 

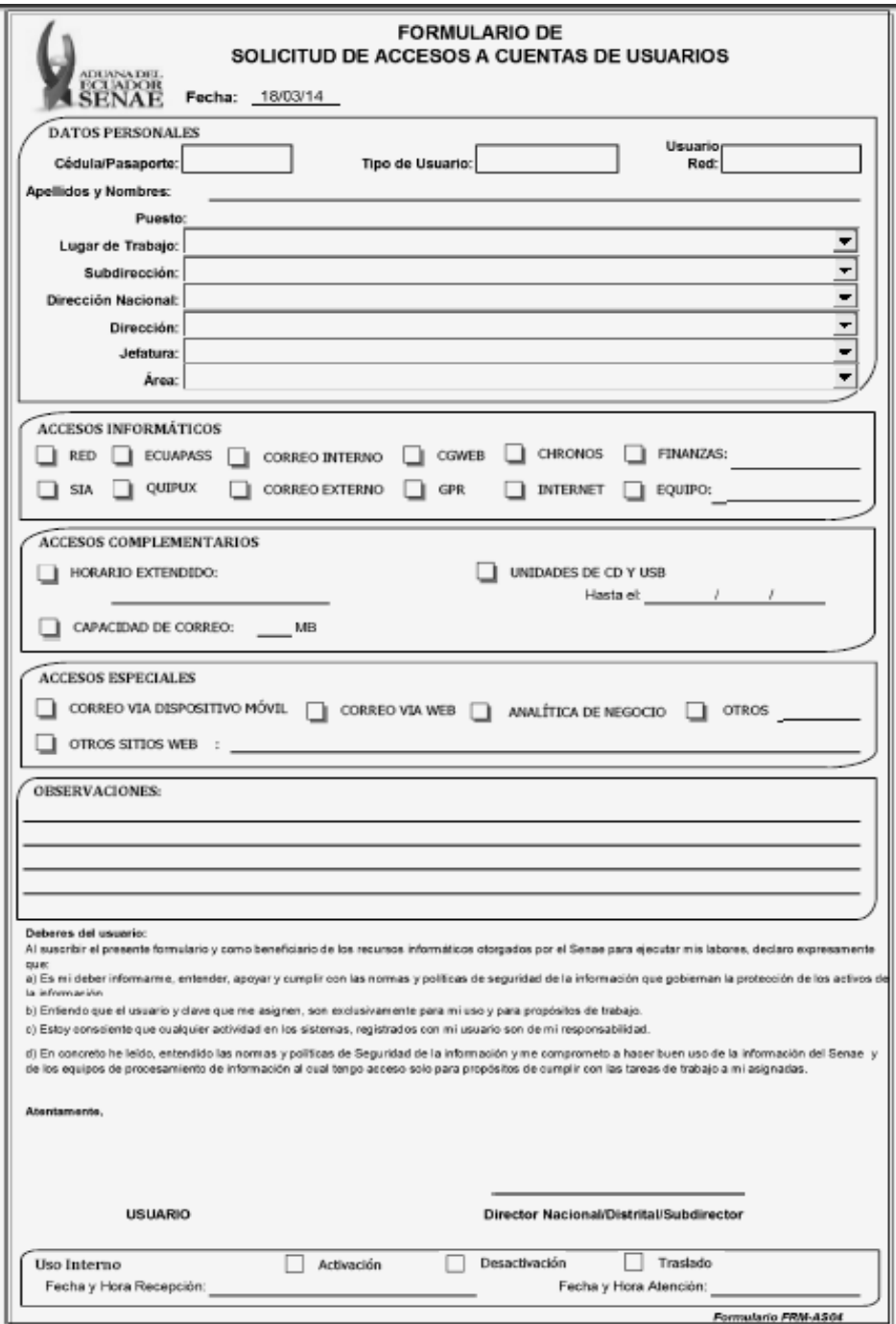

SERVICIO NACIONAL DE ADUANA DEL ECUADOR.- Certifico que es fiel copia de la copia.- f.) Ilegible.- Secretaría General, SENAE.

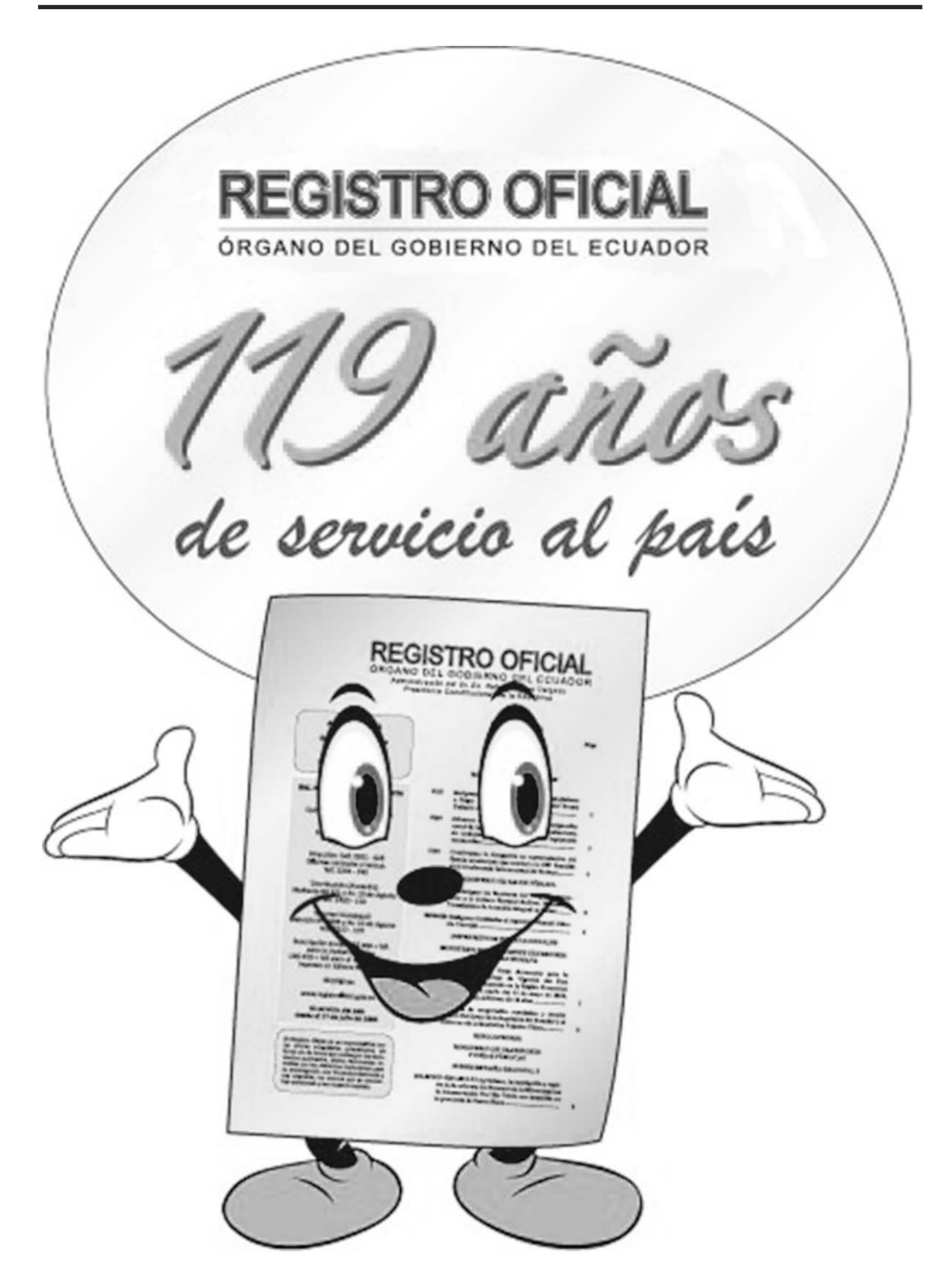